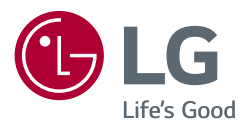

### GEBRUIKERSHANDLEIDING

# **Veiligheid en referentie**

LED TV\* \* De LG LED-TV heeft een LCD-scherm met LED-achtergrondverlichting.

Lees deze handleiding zorgvuldig door voordat u het apparaat bediend en bewaar de handleiding op een veilige plek zodat u deze in de toekomst kunt raadplegen.

28TK420S 24TL520S 24TL510S 28TL520S 28TL510S

www.lg.com

Copyright © 2019 LG Electronics Inc. Alle rechten voorbehouden.

# **Inhoudsopgave**

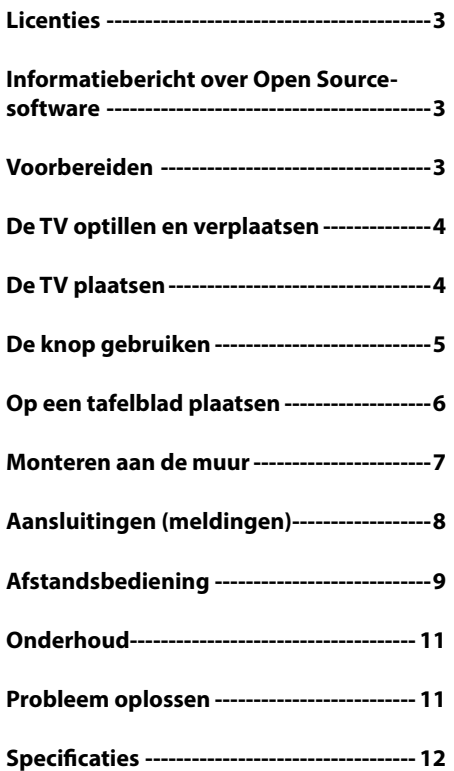

# **Licenties**

Ondersteunde licenties kunnen per model verschillen. Ga voor meer informatie over de licenties naar *www.lg.com*.

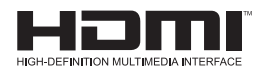

# **Informatiebericht over Open Source-software**

Ga naar *http://opensource.lge.com* om de broncode onder GPL, LGPL, MPL en andere licenties voor open sources in dit product te achterhalen.

Naast de broncode zijn alle licentievoorwaarden, beperkingen van garantie en auteursrechtaanduidingen beschikbaar om te downloaden.

LG Electronics zal u tevens open-source code ter beschikking stellen op CD-ROM tegen de kostprijs van verspreiding (zoals de kosten voor media, verzending en handling) na ontvangst van een verzoek per e-mail naar *opensource@lge.com*.

Deze aanbieding is geldig voor een periode van drie jaar na onze laatste zending van dit product. Deze aanbieding is geldig voor iedereen die deze informatie ontvangt.

# **Voorbereiden**

#### **A** OPMERKING

- Uw TV kan afwijken van de getoonde afbeelding.
- De OSD (schermweergave) van uw TV kan enigszins afwijken van de afbeeldingen in deze handleiding.
- De beschikbare menu's en opties kunnen per gebruikte invoerbron en per model verschillen.
- Mogelijk wordt deze TV in de toekomst voorzien van nieuwe functies.
- De TV kan in standby-modus worden geplaatst om het stroomverbruik te verminderen. Indien de TV langere tijd niet gebruikt zal worden, dient deze uitgeschakeld te worden om het energieverbruik te verlagen.
- De verbruikte energie tijdens het gebruik kan aanzienlijk worden verminderd indien het helderheidsniveau van het beeld wordt verminderd. Dit leidt tot lagere gebruikskosten.
- De items die bij uw product worden geleverd, kunnen verschillen afhankelijk van het model.
- Productspecificaties kunnen of inhoud van deze handleiding kan worden gewijzigd zonder voorafgaande kennisgeving als gevolg van doorgevoerde verbeteringen in het product.
- y Voor een optimale aansluiting moeten de HDMI-kabels en USBapparaten een stekkerbehuizing hebben die minder dan 10 mm dik en 18 mm breed is. Gebruik een verlengsnoer dat ondersteuning biedt voor USB 2.0 als de USB-kabel of USB-geheugenstick niet in de USB-poort van uw TV past.

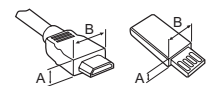

 $*A \leq 10$  mm  $*B \leq 18$  mm

- y Gebruik een goedgekeurde kabel waarop het HDMI-logo is bevestigd. Als u geen goedgekeurde HDMI-kabel gebruikt, wordt het scherm mogelijk niet weergegeven of kan er een verbindingsfout optreden.
- Aanbevolen HDMI-kabeltypen
	- **-** High-Speed HDMI®/™-kabel
- **-** High-Speed HDMI®/™-kabel met Ethernet

#### $\sqrt{N}$  LET OP

- Gebruik alleen goedgekeurde items om de veiligheid en levensduur van het product te garanderen.
- Eventuele beschadiging en letsel door gebruik van nietgoedgekeurde items wordt niet gedekt door de garantie.

# **De TV optillen en verplaatsen**

Lees het onderstaande als u de TV wilt optillen of verplaatsen om te voorkomen dat de TV gekrast of beschadigd raakt, en als u de TV veilig wilt vervoeren, ongeacht het type en afmeting.

- y Wij raden u aan de TV te verplaatsen in de doos of het verpakkingsmateriaal waarin de TV oorspronkelijk is geleverd.
- y Voordat u de TV verplaatst of optilt, koppelt u het netsnoer en alle kabels los.
- Wanneer u de TV vasthoudt, moet het scherm van u af zijn gekeerd om beschadiging te voorkomen.

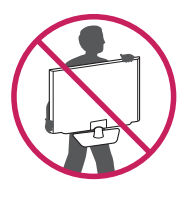

• Houd de boven- en onderkant van de TV stevig vast. Let erop dat u de TV niet vasthoudt aan het doorzichtige gedeelte, de luidspreker of het luidsprekerrooster.

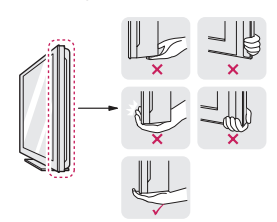

- Bij het vervoeren van de TV mag de TV niet worden blootgesteld aan schokken of buitensporige trillingen.
- Houd de TV tijdens het vervoer rechtop. Draai de TV nooit op zijn kant en kantel deze niet naar links of rechts.
- Buig het frame niet teveel. Hierdoor kan het scherm beschadigd raken.

#### **LET OP**

- y Voorkom te allen tijde dat u het scherm aanraakt, aangezien hierdoor het scherm beschadigd kan raken.
- Zorg ervoor dat de joystickknop niet beschadigd raakt als u de TV verplaatst. (Afhankelijk van het model)

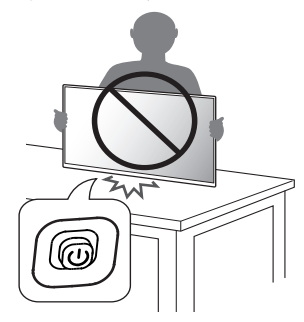

# **De TV plaatsen**

#### **LET OP**

- Als de standaard aan de TV wordt bevestigd, leg dan het scherm met de beeldzijde op een zachte ondergrond of een plat oppervlak om het krassen op het scherm te voorkomen.
- y Draag de TV niet ondersteboven aan de standaard (of de basis van de standaard), aangezien de monitor dan van de standaard af kan vallen. Dit kan leiden tot schade of letsel.
- y Breng geen vreemde stoffen (oliën, smeermiddelen, enz.) aan de schroeven aan tijdens de montage van het product. (Doet u dit toch, dan kan het product beschadigd raken.)

#### *<sup>OD</sup>* OPMERKING

- Draai de schroeven goed vast om te voorkomen dat de TV naar voren kantelt en draai ze niet te vast. (Alleen TK420S/TL520S)
- Trek de vergrendeling op de basis van de voet omhoog en verwijder de basis van de standaard van de TV. (Alleen TL510S)

# **De knop gebruiken**

U kunt de TV bedienen door op de knop te drukken. (Afhankelijk van het model)

- Uw TV kan afwijken van de getoonde afbeelding.
- $<$ TK420S $>$

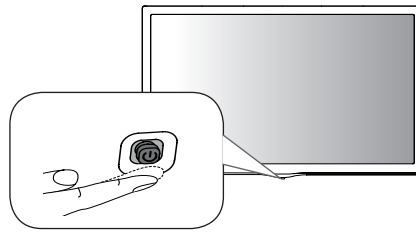

<TL520S/TL510S>

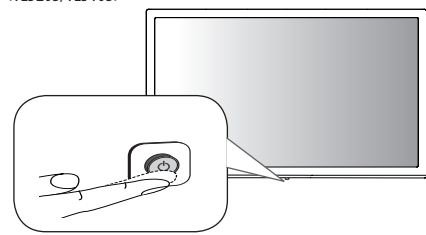

#### **Basisfuncties**

#### **<TK420S>**

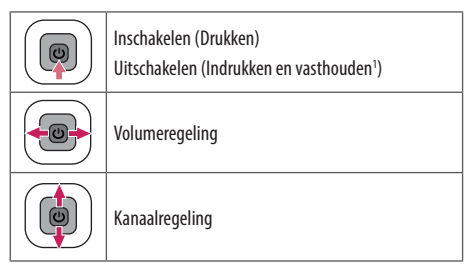

1 Als de knop Menu op het scherm wordt weergegeven, kunt u het Menu verlaten door de knop ingedrukt te houden.

#### **<sup>4</sup>** OPMERKING

• Als u op de joystickknop drukt, kunt u het volume en opgeslagen programma's niet aanpassen.

#### **LET OP**

• Druk niet op de joystickknop als u deze naar boven, beneden, links of rechts beweegt.

#### **<TL520S/TL510S>**

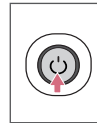

Inschakelen (Drukken) Uitschakelen1 (Indrukken en vasthouden)

Menuknop (Drukken<sup>2</sup>) Menuselectie (Indrukken en vasthouden<sup>3</sup>)

- 1 Alle geopende apps worden gesloten, en eventuele opnamen worden gestopt.
- 2 Druk kort op de knop terwijl de TV is ingeschakeld om naar het menu te navigeren.
- 3 U kunt deze functie gebruiken via het bedieningsmenu.

#### **Het menu aanpassen**

Als de TV is ingeschakeld, drukt u één keer op de knop. U kunt de menu-items aanpassen door op de knop te drukken. (Afhankelijk van het model)

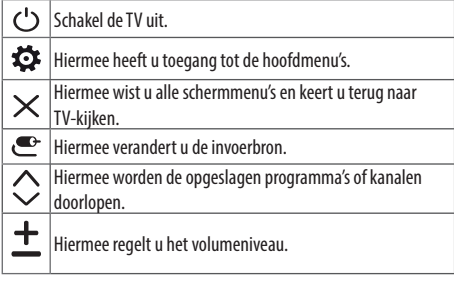

# **Op een tafelblad plaatsen**

- Uw TV kan afwijken van de getoonde afbeelding.
- 1 Til de TV op, kantel hem rechtop en zet hem op het tafelblad.
	- **-** Laat een ruimte vrij van (minimaal) 100 mm vanaf de muur voor een goede ventilatie.

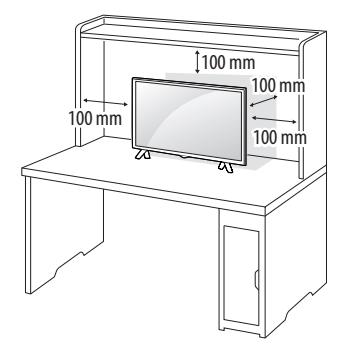

2 Sluit deAC/DC-adapter en het Netsnoer aan op een stopcontact.

#### **LET OP**

- Plaats de TV niet op of nabij warmtebronnen omdat hierdoor brand of andere schade kan ontstaan.
- Zorg ervoor dat u eerst de AC/DC-adapter aansluit op de TV voordat u het netsnoer van de TV in een stopcontact steekt.

#### **Het Kensington-veiligheidssysteem gebruiken**

(Deze functie is niet op alle modellen beschikbaar.)

• Uw TV kan afwijken van de getoonde afbeelding.

De aansluiting voor het Kensington-veiligheidssysteem bevindt zich aan de achterkant van de TV. Voor meer informatie over de installatie en het gebruik hiervan raadpleegt u de handleiding die is geleverd bij het Kensington-veiligheidssysteem of gaat u naar *http://www.kensington.com*. Sluit de kabel van het Kensingtonveiligheidssysteem aan tussen de TV en een tafel.

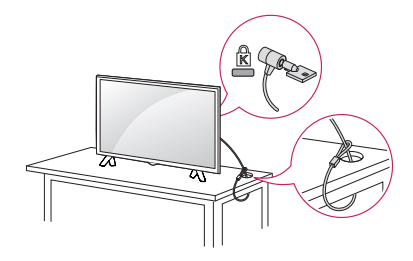

#### **<sup>O</sup>** OPMERKING

• Het Kensington-veiligheidssysteem is optioneel. Extra accessoires zijn verkrijgbaar bij de meeste elektronicawinkels.

# **Monteren aan de muur**

Laat aan de zijkanten en de achterzijde een ventilatieruimte van 100 mm vrij. Gedetailleerde installatie-instructies zijn verkrijgbaar bij uw dealer; zie de installatiehandleiding voor de optionele flexibele muurbevestigingssteun.

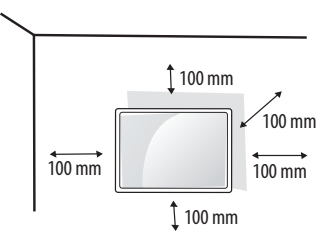

Als u de TV aan een wand wilt monteren, monteert u de muurbevestigingssteun (optionele onderdelen) op de achterzijde van de TV.

Als u de TV met behulp van de muurbevestigingssteun (optionele onderdelen) monteert, moet u dit zorgvuldig doen zodat de TV niet van de wand kan loskomen.

- 1 Als u een schroef gebruikt die langer is dan een standaardschroef, kunt u de TV aan de binnenzijde beschadigen.
- 2 Als u een verkeerde soort schroef gebruikt, kunt u het product beschadigen en kan het van zijn plek vallen LG Electronics is in deze gevallen niet verantwoordelijk voor enige schade.

#### **Afzonderlijk aan te schaffen (muurbevestigingssteun)**

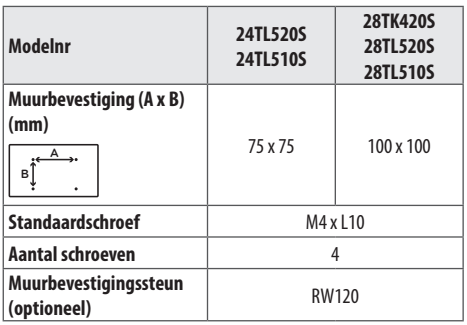

#### **LET OP**

- U moet de in de doos meegeleverde schroef gebruiken. (Afhankelijk van het model)
- y Koppel eerst het netsnoer los en verplaats of monteer daarna de TV. Als u dat niet doet, kunt u een elektrische schok krijgen.
- Als u de TV tegen een plafond of aan een schuine wand aan monteert, kan deze vallen en ernstig letsel veroorzaken.
- Gebruik een goedgekeurde muurbevestigingssteun van LG en neem contact op met uw plaatselijke winkelier of een vakman.
- Draai de schroeven niet te vast omdat hierdoor schade kan ontstaan aan de TV en uw garantie kan komen te vervallen.
- y Gebruik schroeven en een muurbevestiging die voldoen aan de VESA-norm. Eventuele beschadiging of eventueel letsel door verkeerd gebruik of door gebruik van een ongeschikte accessoire valt niet onder de garantie.
- Schroef aan de achterzijde mag niet meer dan 8 mm uitsteken.

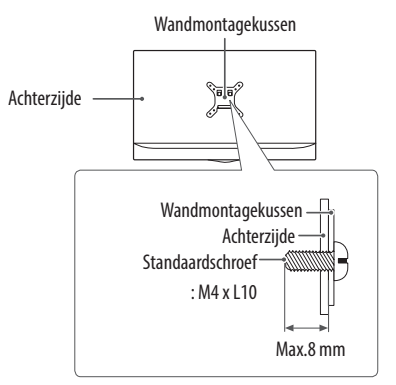

#### **<sup>O</sup>** OPMERKING

- y Gebruik de schroeven die worden vermeld op de specificaties voor schroeven volgens de VESA-norm.
- De muurbevestigingsset bevat een montagehandleiding en alle benodigde onderdelen.
- De muurbevestigingssteun is optioneel. Extra accessoires zijn verkrijgbaar bij uw plaatselijke winkelier.
- De lengte van de schroeven kan verschillen afhankelijk van de muurbevestiging. Zorg ervoor dat u schroeven van de juiste lengte gebruikt.
- Zie voor meer informatie de instructies die bij de muurbevestiging zijn geleverd.

# **Aansluitingen (meldingen)**

U kunt diverse externe apparaten aansluiten op de TV en de invoerbron wijzigen om het externe apparaat te kiezen. Zie voor meer informatie over het aansluiten van externe apparaten de handleiding die bij elk extern apparaat is geleverd. De mogelijke externe apparaten zijn: HD-ontvangers, DVD-spelers, videorecorders, audiosystemen, USB-opslagapparaten, PC's, gaming-apparaten en andere externe apparaten.

#### **CO** OPMERKING

- De aansluiting van externe apparaten kan per model verschillen.
- Sluit externe apparaten aan op de TV, ongeacht de volgorde van de TV-poort.
- Als u een TV-programma opneemt op een DVD-recorder of videorecorder, moet u ervoor zorgen dat de TV-signaalinvoerkabel via de DVD-recorder of videorecorder op de TV is aangesloten. Zie voor meer informatie over het opnemen de handleiding die bij het aangesloten apparaat is geleverd.
- Raadpleeg de handleiding bij het externe apparaat voor bedieningsinstructies.
- y Als u een game-apparaat aansluit op de TV, gebruik dan de kabel die bij het game-apparaat is geleverd.
- Het is mogelijk dat in de PC-modus ruis aan de resolutie, het verticale patroon, het contrast of de helderheid is gekoppeld. Verander bij optreden van ruis de pc-uitgang naar een andere resolutie, verander het vernieuwingstempo naar een ander tempo of pas helderheid en contrast aan in het menu [Beeld] totdat het beeld helder is.
- Afhankelijk van de grafische kaart werken bepaalde resolutieinstellingen in de PC-modus mogelijk niet juist.

#### **Aansluiting antenne**

Sluit de TV met behulp van een RF-kabel (75 Ω) aan op een antenneaansluiting op de muur. (Niet meegeleverd)

- Gebruik een signaalsplitter om meer dan twee TV's te gebruiken.
- y Als de beeldkwaliteit slecht is, installeert u een signaalversterker om de beeldkwaliteit te verbeteren.
- Als de beeldkwaliteit slecht is terwijl een antenne is aangesloten, probeert u de antenne in de juiste richting te draaien.
- Antennekabel en converter worden niet meegeleverd.
- Ondersteunde DTV-audio : MPEG, Dolby Digital, Dolby Digital Plus, HE-AAC

#### **Aansluiting satellietschotel**

#### (Alleen satellietmodellen)

Sluit de TV met behulp van een RF-satellietkabel (75 Ω) aan op een satellietschotel.

#### **Verbinding met CI-module**

(Afhankelijk van het model)

Bekijk gescrambelde services (betaalservices) in de digitale TV-modus.

- y Controleer of de CI-module in de juiste richting is geplaatst in de PCMCIA-kaartsleuf. Indien de module niet goed is geplaatst, kan dit schade veroorzaken aan de TV en de PCMCIAkaartsleuf.
- $\bullet$  Als de TV geen audio en video afspeelt terwijl CI+ CAM is aangesloten, neem dan contact op met de antenne-/kabel-/ satellietexploitant.

#### **PC aansluiten**

Als u uw PC aansluit op de HDMI-ingang, stelt u het [Invoerlabel] van de HDMI-ingang in op [Pc].

 $\left($  $\bullet$   $\bullet$  **(INGANG)** (Afstandsbediening)  $\Rightarrow$  **[Alle ingangen]**  $\Rightarrow$ **[PICTOGRAM BEWERKEN] [Pc]**

#### **Overige verbindingen**

Sluit uw TV aan op externe apparaten. Sluit het externe apparaat voor de beste beeld- en geluidskwaliteit op de TV aan met de HDMI-kabel. Bepaalde kabels worden niet als accessoire meegeleverd.

• Ondersteunde HDMI-audio-indeling:

Dolby Digital / Dolby Digital Plus (32 kHz, 44,1 kHz, 48 kHz), DTS (44,1 kHz, 48 kHz), PCM (32 kHz, 44,1 kHz, 48 kHz, 96 kHz, 192 kHz) (Afhankelijk van het model)

# **Afstandsbediening**

De beschrijvingen in deze handleiding gaan uit van de toetsen op de afstandsbediening. Lees deze handleiding aandachtig door en bedien de TV op de juiste wijze.

Om de batterijen te vervangen, opent u het klepje van het batterijvak, vervangt u de batterijen (1,5 V AAA-formaat) waarbij u let op de juiste richting van de  $\left(\widehat{+}\right)$  - en  $\left(\widehat{-}\right)$  -polen op de sticker in het batterijvak, en sluit u het klepje van het batterijvak. Voer de installatiehandelingen in omgekeerde richting uit om de batterijen te verwijderen.

#### $\sqrt{N}$  Let op

- y Gebruik geen nieuwe en oude batterijen door elkaar omdat hierdoor de afstandsbediening kan worden beschadigd.
- De afstandsbediening wordt niet in elk land meegeleverd.

Zorg ervoor dat u de afstandsbediening richt op de sensor voor de afstandsbediening op de TV.

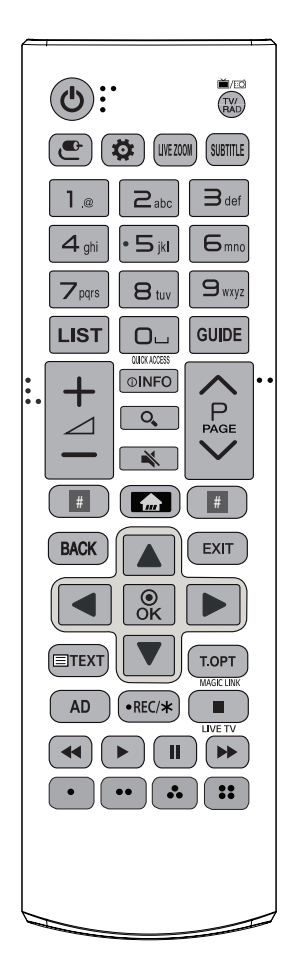

(Sommige knoppen en services zijn mogelijk niet beschikbaar afhankelijk van het model of de regio.)

**1 Houd de knop langer dan 3 seconden ingedrukt om deze te gebruiken.**

 **(Voeding)** Hiermee wordt de TV in- of uitgeschakeld.

**ED/ED TV/RAD** Hiermee selecteert u een radio-, TV- of digitaal TV-programma.

**(INPUT)** Hiermee wordt de invoerbron veranderd.

**(Snelle instellingen)** Hiermee wordt het menu Snelle instellingen geopend.

LIVE ZOOM Als u inzoomt op het geselecteerde gebied, kunt u deze als volledig scherm weergeven.

**SUBTITLE** Hiermee geeft u uw favoriete ondertiteling opnieuw weer in de digitale modus.

**Cijfertoetsen** Hiermee voert u cijfers in.

**Alfabetische toetsen** Hiermee voert u letters in.

LIST Hiermee hebt u toegang tot de opgeslagen programmalijst.

**(Spatie)** Hiermee verschijnt een lege spatie op het schermtoetsenbord.

**GUIDE** Toont de programmagids.

1 Via de cijfertoetsen die overeenkomen met de functies krijgt u toegang tot de applicatie of Live TV.

 $+\angle$  – Hiermee regelt u het volumeniveau.

**OINFO** Hiermee kunt u de informatie over het huidige programma en scherm bekijken.

**(ZOEKEN)** Zoeken naar inhoud, zoals TV-programma's, films en andere video's, of zoeken op internet door het invoeren van uw zoektermen in het zoekvak.

**(DEMPEN)** Hiermee wordt het geluid gedempt.

**(DEMPEN)**<sup>1</sup> Hiermee hebt u toegang tot het menu [Toegankelijk-Heid].

 $\land$ P $\lor$  Hiermee worden de opgeslagen programma's of kanalen doorlopen.

 $\triangle$ PAGE $\vee$  Hiermee gaat u naar het vorige of volgende scherm.

**E Knoppen voor Streaming-Service** Kan op de videostreamingservice worden aangesloten.

**(BEGINSCHERM)** Hiermee hebt u toegang tot het BEGINSCHERM.

**(BEGINSCHERM)**' Hiermee wordt de geschiedenis weergegeven.

BACK Hiermee keert u terug naar het vorige niveau.

EXIT Hiermee wist u alle schermmenu's en keert u terug naar TVkijken.

**Navigatietoetsen (omhoog/omlaag/links/rechts)** Hiermee doorloopt u de menu's of opties.

 $\odot$  OK Hiermee kiest u menu's of opties en bevestigt u uw invoer.

**Teleteksttoetsen** ( $\equiv$ **TEXT / T.OPT**) Met deze toetsen bedient u teletekst.

1 Biedt inhoud met betrekking tot het programma waar u momenteel naar kijkt.

De functie voor audiobeschrijvingen wordt ingeschakeld.

**• REC/\*** Beginnen met opnemen en het opnamemenu weergeven. (Alleen van toepassing op modellen met Time MachineReady)

**LIVE TV** Hiermee keert u terug naar LIVE-TV.

Besturingsknoppen ( $\blacksquare$ ,  $\blacktriangleleft$ ,  $\blacktriangleright$ ,  $\blacksquare$ ,  $\blacktriangleright$ ) Hiermee bedient u de media-inhoud.

**(**• ),  $\bullet$ ,  $\bullet$ ,  $\bullet$ ,  $\bullet$ ,  $\bullet$  ),  $\bullet$  Hiermee heeft u toegang tot speciale functies in sommige menu's.

# **Onderhoud**

#### **De TV schoonmaken**

Voor de beste prestaties en een langere levensduur moet u de TV regelmatig schoonmaken.

- Zorg er eerst voor dat de TV is uitgeschakeld en dat het netsnoer en alle andere kabels zijn losgekoppeld.
- Als de TV gedurende een lange tijd onbeheerd en ongebruikt blijft, trekt u de stekker van het netsnoer uit het stopcontact om mogelijke beschadiging door blikseminslag of stroompieken te voorkomen.

#### **Scherm, frame, behuizing en standaard**

Veeg het oppervlak schoon met een droge, schone en zachte doek om stof en licht vuil te verwijderen.

Om zwaar vuil te verwijderen, veegt u het oppervlak schoon met een zachte doek die is bevochtigd met schoon water of een verdund, zacht schoonmaakmiddel. Veeg onmiddellijk daarna droog met een droge doek.

- y Voorkom te allen tijde dat u het scherm aanraakt, aangezien hierdoor het scherm beschadigd kan raken.
- Duw, veeg of sla niet met uw vingernagels of een scherp voorwerp tegen het scherm, aangezien dit kan leiden tot krassen of beeldvervorming.
- Gebruik geen chemicaliën; hierdoor kan het product namelijk worden beschadigd.
- Spuit geen vloeistof op het oppervlak. Als water in de TV terechtkomt, kan dat leiden tot brand, elektrische schokken of een defect.

#### **Netsnoer**

Maak regelmatig het netsnoer schoon door opgehoopt stof en vuil te verwijderen.

#### **Inbranden van het beeld op het TV-scherm voorkomen**

- Als een stilstaand beeld lang op het TV-scherm wordt weergegeven, kan het beeld inbranden en kan het scherm permanent beschadigd raken. Dit heet 'inbranden' en wordt niet gedekt door de garantie.
- Als de beeldverhouding van de TV gedurende een lange tijd is ingesteld op 4:3, kan beeldbranden optreden op het 'letterbox' gedeelte van het scherm.
- y Voorkom dat een stilstaand beeld langdurig wordt weergegeven op het TV-scherm (2 uur of langer voor een LCD-TV) om inbranden te voorkomen.

# **Probleem oplossen**

#### **De TV kan niet worden bediend met de afstandsbediening.**

- Controleer de afstandsbedieningssensor op het product en probeer het opnieuw.
- Controleer of zich een obstakel tussen het product en de afstandsbediening bevindt.
- Controleer of de batterijen nog werken en goed zijn geplaatst  $((\negarrow)$ naar $(\neg)$ ,  $(\neg)$ naar $(\neg)$ ).
- **Er worden geen beelden en geluid weergegeven.**
- Controleer of het product is ingeschakeld.
- Controleer of de stekker van het netsnoer in een stopcontact is gestoken.
- Controleer of er wel stroom op het stopcontact staat door er een ander product op aan te sluiten.

#### **De TV wordt plotseling uitgeschakeld.**

- Controleer de instellingen voor stroomvoorziening. De voeding kan zijn onderbroken.
- Controleer of de functie [Slaaptimer] / [Timer voor uitschakelen] is ingeschakeld in de [Timers] instellingen.
- Controleer of de functie [Automatisch uitschakelen] is ingeschakeld in de [Algemeen]  $\Rightarrow$  [Energiebesparende modus] instellingen. (Afhankelijk van het model)
- Als er geen signaal is terwijl de TV is ingeschakeld, wordt de TV automatisch na 15 minuten van inactiviteit uitgeschakeld.

#### **Wanneer u verbinding met een PC (HDMI) maakt, wordt [Geen signaal] of [Ongeldige indeling] weergegeven.**

- Schakel de TV uit en weer in met de afstandsbediening.
- Sluit de HDMI-kabel opnieuw aan.
- Start de PC opnieuw op terwijl de TV is ingeschakeld.

# **Specificaties**

Product specificaties kunnen wijzigen.

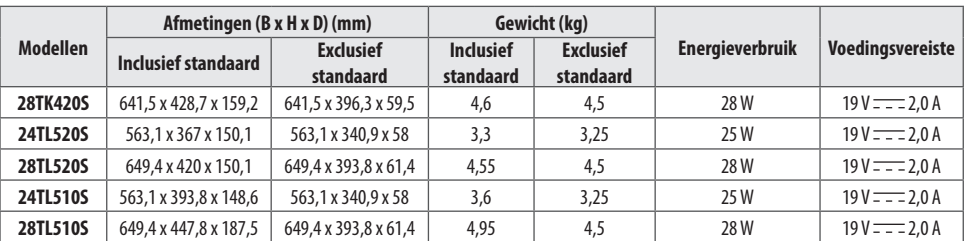

#### **Draadloze module specificaties**

- y Omdat bandkanalen kunnen verschillen per land, kan de gebruiker de bedieningsfrequentie niet wijzigen of aanpassen. Dit product is geconfigureerd voor de regionale frequentietabel.
- y Het is optimaal voor de gebruiker als dit apparaat op minimaal 20 cm van het lichaam wordt geïnstalleerd en bediend.

# $C<sub>6</sub>$

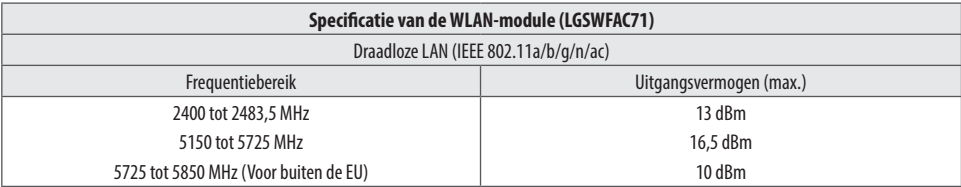

\* "IEEE802.11ac" is niet in alle landen beschikbaar.

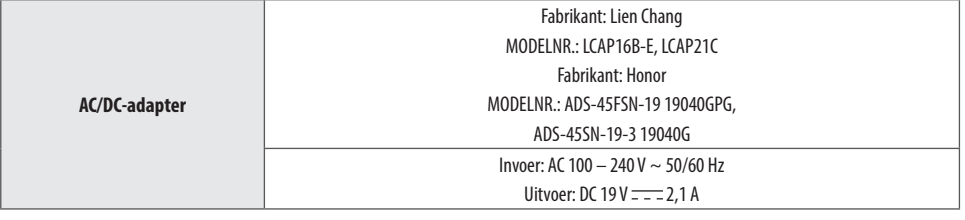

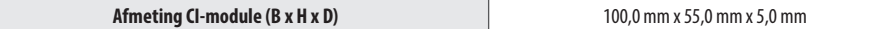

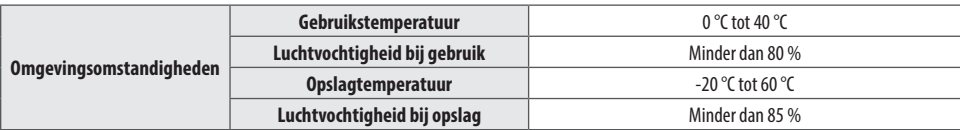

#### **(Afhankelijk van het land)**

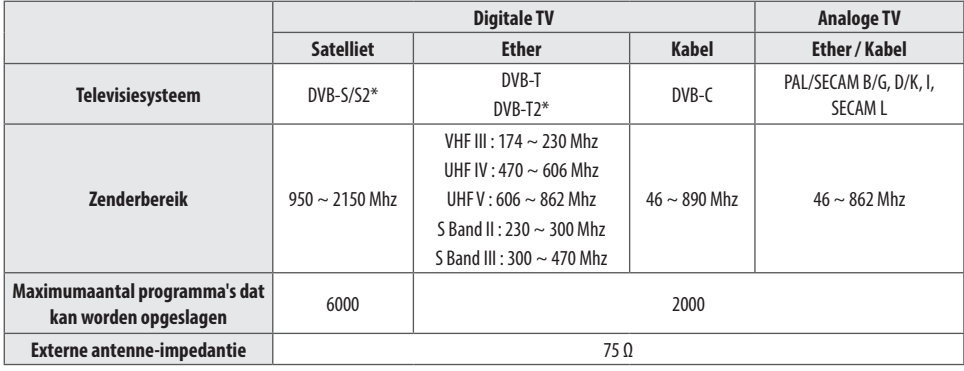

\* Alleen modellen met DVB-T2/C/S2-ondersteuning.

**NEDERLANDS**

**NEDERLANDS** 

#### **WAARSCHUWING!**

Plaats een televisie nooit op een onstabiele locatie. De televisie kan vallen en ernstig persoonlijk letsel of overlijden veroorzaken. Vaak kan letsel, vooral bij kinderen, worden voorkomen door de volgende eenvoudige maatregelen te nemen:

- y Gebruik beugels of standaards die worden aanbevolen door de fabrikant van de televisie.
- Gebruik alleen meubilair dat de televisie veilig kan dragen.
- y Laat de televisie volledig rusten op het meubilair en niet over de rand hangen.
- y Plaats de televisie niet op hoog meubilair (bijvoorbeeld (boeken-) kasten) zonder te zorgen voor een stabiele ondergrond voor zowel de televisie als het meubilair.
- y Plaats de televisie niet op een kleed of ander materiaal dat tussen de televisie en het ondersteunende meubilair kan worden geplaatst.
- y Breng kinderen de gevaren bij van het klimmen op meubilair om bij de televisie of de bediening te komen.

Als u uw bestaande televisie verplaatst, zijn dezelfde overwegingen zoals hierboven beschreven van toepassing.

#### **Symbolen**

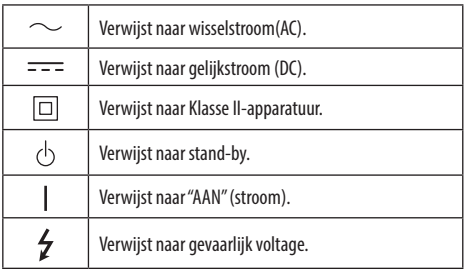

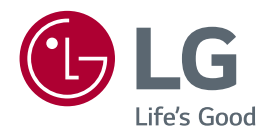

Het model- en serienummer van het product vindt u op de achterzijde en op één zijkant van de het product. Noteer deze nummers hieronder voor het geval u onderhoudswerkzaamheden moet laten uitvoeren.

MODELNR

Serienummer

#### **SMART TV Quick Setup Guide**

- \* Image shown may differ from your TV.
- \* Image shown on a PC or mobile phone may vary depending on the OS(Operating System).
- \* App icon positions may vary on the platform, depending on the software version.

# Network Settings

 $\bigoplus$ 

1 Press the  $\text{m}$  (Home) button on the remote to access the Home menu. Point the **(Settings)** icon and select by pressing the **Wheel (OK)** button on the remote.

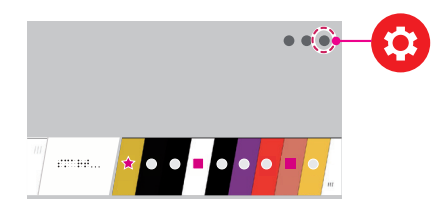

2 Point the **(All Settings)** icon and select by pressing the **Wheel (OK)** button on the remote.

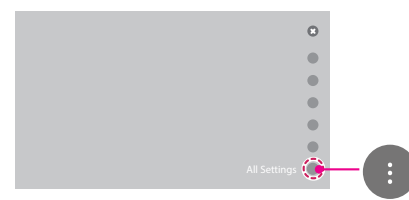

⊕

3 Select the **Network** → **Wired Connection (Ethernet)** or **Wi-Fi Connection**.

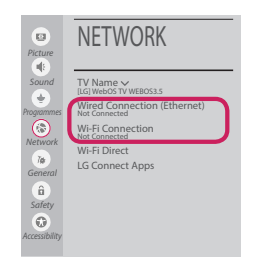

4 The device automatically tries to connect to the network available (wired network first). When you select the **Wi-Fi Connection**, the network list available is displayed. Choose the network you wish to use.

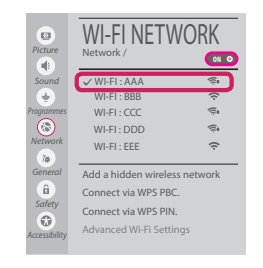

For wireless AP (Router) that have the symbol, you need to enter the security key.

5 If the connection is successful, the "**Connected to Internet**" is displayed.

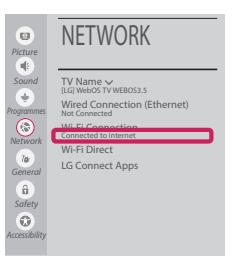

◈

You can check the status of connection in **Advanced Wi-Fi settings**.

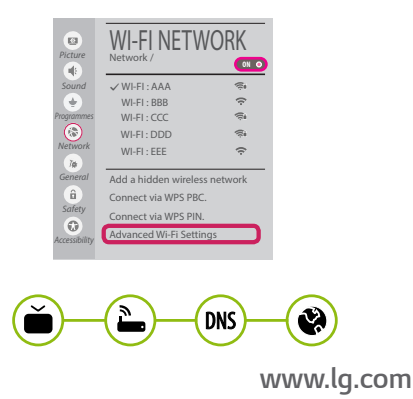

#### Troubleshooting Network Problems

⊕

1 Press the  $\mathcal{L}_{\mathbf{m}}$  (Home) button on the remote to access the Home menu. Point the **(Settings)** icon and select by pressing the **Wheel (OK)** button on the remote.

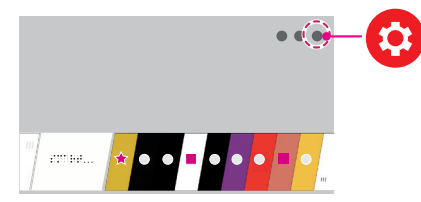

2 Point the **(All Settings)** icon and select by pressing the **Wheel (OK)** button on the remote.

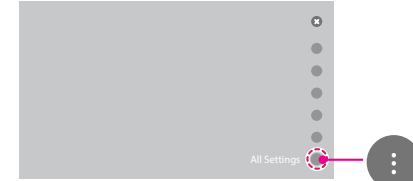

3 Select the **Network** → **Wired Connection (Ethernet)** or **Wi-Fi Connection** → **Advanced Wi-Fi settings.**

⊕

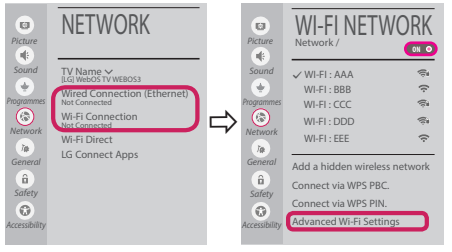

Follow the instructions below that correlate to your network status.

**Check the TV or the AP (Router).**

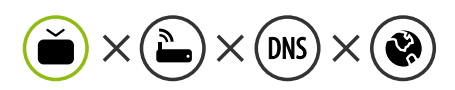

When X appears next to TV:

- **1** Check the connection status of the TV, AP (Router).
- **2** Power off and power on the TV, AP (Router).
- <sup>3</sup> If you are using a static IP, enter the IP directly.
- 4 Contact internet service provider or AP (Router) company.

⊕

**Check the AP (Router) or consult your Internet service provider.**

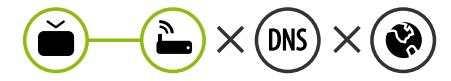

When X appears next to Gateway:

- **1** Unplug the power cord of the AP (Router) and try to connect after 5 seconds.
- **2** Initialize (Reset) the AP (Router).
- <sup>3</sup> Contact internet service provider or AP (Router) company.

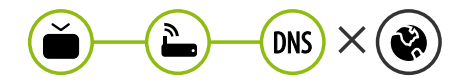

When X appears next to DNS:

**1** Unplug the power cord of the AP (Router) and try to connect after 5 seconds.

- **2** Initialize (Reset) the AP (Router).
- <sup>3</sup> Check that the MAC address of the TV/AP (Router) is registered with your Internet service provider. (The MAC address displayed on the right pane of the network status window should be registered with your Internet service provider.)
- 4 Check the AP (Router) manufacturer's website to make sure your router has the latest firmware version installed.

# SmartShare PC SW Installing & Setting

 $\bigoplus$ 

- 1 Install the SmartShare PC SW programme on your PC.
- 2 Go to *www.lg.com*. Then, select your region.
- 3 Select **SUPPORT**. Then, select **Drivers & Software**, **SOFTWARE UPDATE** or **Software & Firmware**.
- 4 Search for your model. Then, select SmartShare PC SW.
- 5 You can run the programme when installation is complete.

#### **NOTE**

**SmartShare** service is only available if TV and other devices are connected via a single AP (Router).

#### SmartShare Connection to Smartphone

1 Check that Wi-Fi is enabled on your smartphone. To use **SmartShare**, both devices must on the same local network.

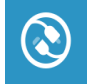

⊕

2 Install/run the app for sharing content on your smartphone (It's called **LG TV Plus** on LG phones).

◈

- 3 Enable your smartphone to share content files with other devices.
- 4 Open **Device Connector** application. **(Home)** → **Device Connector** → **Smartphone** → **CONTENT SHARE.**
- 5 Select the file type you want to play (movie, audio or photo).
- 6 Select a movie, music or photo file to play on the TV.
- 7 Play the media file to view and enjoy it on your TV.

#### Updating the TV Firmware

- \* If the TV is turned on for the first time after it was shipped from the factory, initialization of the TV may take a few minutes.
- 1 **(Home) → (Settings) → (All Settings) → General → About This TV → CHECK FOR UPDATES**
- 2 After checking the version of the software, update it. If you check the "**Allow Automatic Updates**", you can update the software automatically.

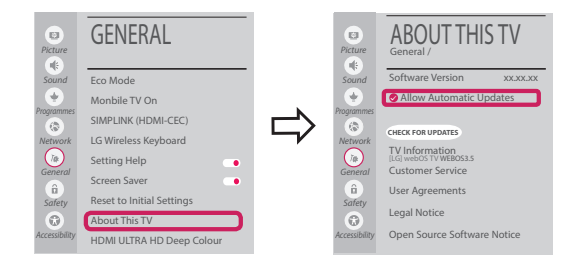

# Wi-Fi Direct Setting

⊕

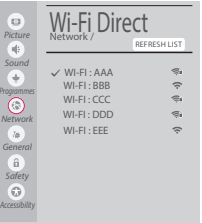

**(Home) → (Settings) → (All Settings) → Network →Wi-Fi Direct** If a local network is not available, you can connect a portable device directly to the TV using Wi-Fi Direct.

With **SmartShare**, you can share files or screens of devices connected to **Wi-Fi Direct**.

- 1 When you open **Wi-Fi Direct** menu, a list of available devices appears.
- 2 When you are prompted to request connection, select **Yes**. **Wi-Fi Direct** is now connected to your TV.

◈

#### Miracast Setting

**Miracast** allows a portable device to securely send video and sound to the TV wirelessly.

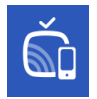

⊕

#### **(Home)/ (Input)** → **Screen Share**

- 1 **Miracast** should be set to "**ON**" on your portable device.
- 2 When your TV is detected, select the device on your portable device. When connection is completed, the device screen appears on the TV screen.

If you turn Listen Mode to **ON** after launching the Screen Share app, you can connect the device without starting the Screen Share app.

#### WiDi (Wireless Display) Setting

Intel's WiDi (Wireless Display) technology enables easy and fast connection without wires or internet network for mirrored and dual monitor display on your TV. You can sit back and experience your favorite movies, videos, photos, online shows and more in full HD on your TV with great image clarity and sound.

#### **(Home)/ (Input)** → **Screen Share**

- 1 Intel's WiDi is set to **On**. Your laptop runs the Intel WiDi programme.
- 2 It detects LG webOS TVs available, which supports WiDi. In the list, select the TV you want and click Connect. Enter the number shown on the screen into the input field  $\left( \bigodot \right)$  on your laptop and then click Continue.

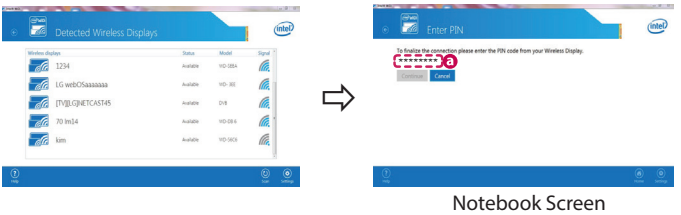

3 The laptop screen appears on the TV screen. The wireless environment may affect the screen display. If the connection is poor, the Intel WiDi connection may be lost.

⊕

\* LG TVs do not need to register.

*Please call LG Customer Service if you experience any problems.*

#### **Kurzanleitung zur Einrichtung des SMART TV**

- \* Ihr TV-Gerät kann von der Abbildung möglicherweise leicht abweichen.
- \* Auf PC oder Mobiltelefon angezeigte Bilder können möglicherweise je nach Betriebssystem leicht abweichen.

⊕

\* Die Positionen der Anwendungssymbole können auf der Plattform je nach Softwareversion variieren.

#### Netzwerkeinstellungen

⊕

1 Drücken Sie zur Anzeige des Home-Menüs die Taste **(Home)** auf der Fernbedienung. Markieren Sie das Symbol **(Einstellungen)** und wählen Sie es durch Drücken der Taste ( **Rad (OK)** auf der Fernbedienung aus.

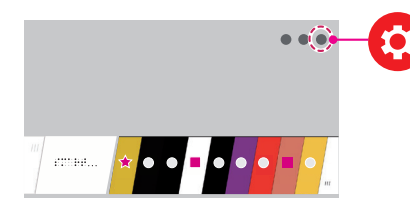

2 Markieren Sie das Symbol **(Alle Einstellungen)** und wählen Sie es durch Drücken der Taste **Rad (OK)** auf der Fernbedienung aus.

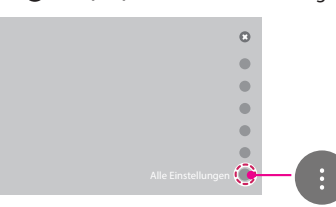

3 Wählen Sie **Netzwerk** → **Drahtgebundene Verbindung (Ethernet)** oder **Wi-Fi-Verbindung**.

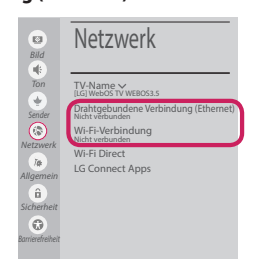

4 Das Gerät versucht automatisch, eine Verbindung zu dem verfügbaren Netzwerk herzustellen (zuerst kabelgebundenes Netzwerk). Wenn Sie die **Wi-Fi-Verbindung** auswählen, wird eine Liste mit den verfügbaren Netzwerken angezeigt. Wählen Sie das gewünschte Netzwerk

aus.

⊕

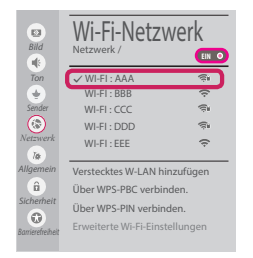

Für kabellose Router (AP) mit dem Symbol müssen Sie den Sicherheitsschlüssel eingeben.

5 Wenn die Verbindung hergestellt wurde, wird **"Mit dem Internet verbunden"** angezeigt.

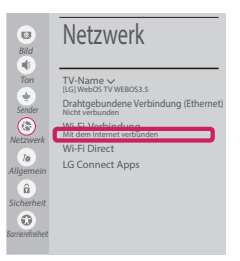

◈

Sie können den Verbindungsstatus unter **Erweiterte Wi-Fi-Einstellungen** prüfen.

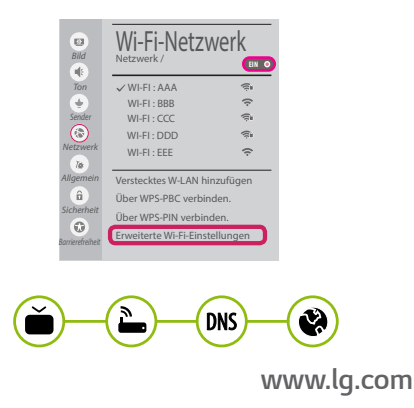

#### Behebung von Netzwerkproblemen

⊕

1 Drücken Sie zur Anzeige des Home-Menüs die Taste **(Home)** auf der Fernbedienung. Markieren Sie das Symbol **(Einstellungen)** und wählen Sie es durch Drücken der Taste **(D Rad (OK)** auf der Fernbedienung aus.

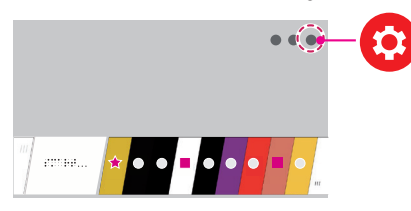

2 Markieren Sie das Symbol **(Alle Einstellungen)** und wählen Sie es durch Drücken der Taste **Rad (OK)** auf der Fernbedienung aus.

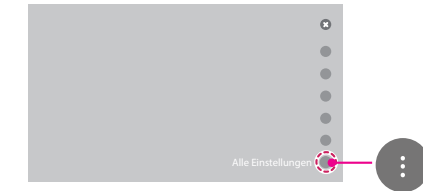

3 Wählen Sie **Netzwerk** → **Drahtgebundene Verbindung (Ethernet)** oder **Wi-Fi-Verbindung** → **Erweiterte Wi-Fi-Einstellungen.**

⊕

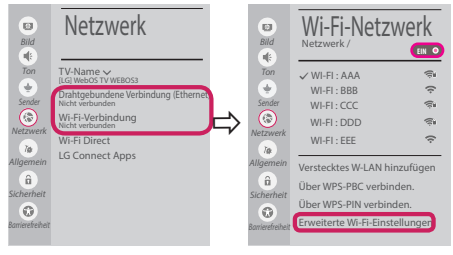

Befolgen Sie je nach Netzwerkstatus die nachfolgenden Anweisungen.

**Prüfen Sie das Fernsehgerät oder den Router (AP).**

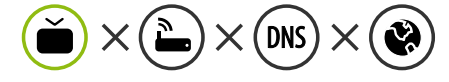

Wenn ein X neben dem TV-Gerät erscheint:

- 1 Überprüfen Sie den Verbindungsstatus von Fernsehgerät und AP (Router).
- 2 Schalten Sie das Fernsehgerät und den AP (Router) aus und wieder ein.
- 3 Wenn Sie eine feste IP verwenden, geben Sie die IP direkt ein.
- 4 Wenn Sie sich an Ihren Internetdienstanbieter oder die Firma des Routers (AP).

⊕

**Prüfen Sie den Router, oder wenden Sie sich an Ihren Internetdienstanbieter.**

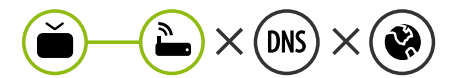

Wenn ein X neben dem Gateway erscheint:

- **1** Trennen Sie das Stromkabel des AP (Router), und versuchen Sie nach 5 Sekunden erneut, eine Verbindung herzustellen.
- 2 Initialisieren Sie den AP (Router) (zurücksetzen).
- 3 Wenn Sie sich an Ihren Internetdienstanbieter oder die Firma des Routers (AP).

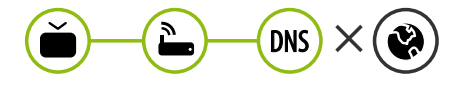

Wenn ein X neben dem DNS erscheint:

- **1** Trennen Sie das Stromkabel des AP (Router), und versuchen Sie nach 5 Sekunden erneut, eine Verbindung herzustellen.
- 2 Initialisieren Sie den AP (Router) (zurücksetzen).

- 3 Prüfen Sie, ob die MAC-Adresse des Fernsehgerätes/ AP (Router) bei Ihrem Internetdienstanbieter registriert ist. (Die MAC-Adresse, die im rechten Bereich des Netzwerkstatusfensters angezeigt wird, muss bei Ihrem Internetdienstanbieter registriert sein.)
- 4 Prüfen Sie auf der Website des Routerherstellers, ob die neueste Firmwareversion auf Ihrem AP (Router) installiert ist.

### Installation und Einrichtung von SmartShare PC SW

⊕

- 1 Installieren Sie das SmartShare PC SW -Programm auf Ihrem PC.
- 2 Gehen Sie auf *www.lg.com*. Wählen Sie dann Ihre Region aus.
- 3 Wählen Sie **SERVICE**. Wählen Sie dann **Treiber & Software**, **SOFTWARE UPDATE** oder **Software & Firmware**.
- 4 Suchen Sie nach Ihrem Modell. Wählen Sie dann SmartShare PC SW.
- 5 Wenn die Installation abgeschlossen ist, können Sie das Programm ausführen.

# **HINWEIS**

y Der **SmartShare**-Dienst ist nur verfügbar, wenn Fernseher und andere Geräte über einen einzelnen AP (Router) verbunden sind.

#### SmartShare-Verbindung zum Smartphone

1 Prüfen Sie, ob auf Ihrem Smartphone Wi-Fi aktiviert ist. Zum Verwenden von **SmartShare**müssen beide Geräte in dasselbe lokale Netzwerk eingebunden sein.

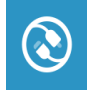

⊕

- 2 Installieren Sie die App zur Freigabe von Inhalt auf Ihrem Smartphone bzw. führen Sie diese App aus (auf LG-Telefonen hat diese die Bezeichnung **LG TV Plus** ).
- 3 Aktivieren Sie die Freigabe von Inhaltsdateien für andere Geräte auf Ihrem Smartphone.

◈

- 4 Öffnen Sie die Anwendung **Geräteanschluss** . **(Home)** → **Geräteanschluss** → **Smartphone** → **INHALT TEILEN**.
- 5 Wählen Sie den Dateityp, den Sie abspielen möchten (Film, Audio oder Foto).
- 6 Wählen Sie eine Film-, Musik- oder Fotodatei aus, die Sie auf dem Fernsehgerät abspielen möchten.
- 7 Starten Sie die Mediendatei, um diese über Ihr Fernsehgerät abzuspielen.

#### Aktualisieren der TV-Firmware

- \* Wenn das Fernsehgerät nach der Auslieferung das erste Mal eingeschaltet wird, kann die Initialisierung einige Minuten dauern.
- 1 **(Home) → (Einstellungen) → (Alle Einstellungen) → Allgemein → Info zu diesem TV-Gerät → Auf Updates prüfen**
- 2 Sie können die Softwareversion prüfen und aktualisieren. Wenn Sie<sub>n</sub> Automatische Updates zulassen" aktivieren, wird die Software automatisch aktualisiert.

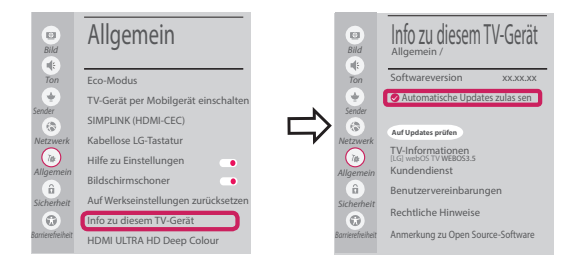

# Wi-Fi Direct-Einstellungen

⊕

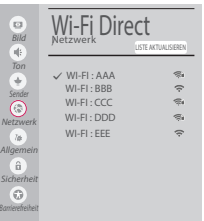

 **(Home) → (Einstellungen) → (Alle Einstellungen) → Netzwerk → Wi-Fi Direct**

Falls kein lokales Netzwerk verfügbar ist, können Sie ein tragbares Gerät per Wi-Fi Direct auch direkt mit dem TV-Gerät verbinden.

Mit SmartShare können Sie Dateien oder Bildschirme von Geräten freigeben, die mit **Wi-Fi Direct verbunden sind**.

- 1 Wenn Sie das Menü **Wi-Fi Direct** öffnen, wird eine Liste verfügbarer Geräte angezeigt.
- 2 Wenn Sie aufgefordert werden, eine Verbindung anzufordern, wählen Sie **Ja**. **Wi-Fi Direct** ist jetzt mit Ihrem Fernseher verbunden.

#### Miracast-Einstellung

Mit **Miracast** können Videos und Audiodateien sicher von einem tragbaren Gerät kabellos an ein TV- Gerät gesendet werden.

⊕

**Miracast** muss auf Ihrem tragbaren Gerät auf "Ein" gestellt sein.

 **(Home)/ (Eingang)** → **Screen Share**

2 Wenn Ihr TV-Gerät erkannt wurde, wählen Sie es auf Ihrem tragbaren Gerät aus. Wenn die Verbindung hergestellt wurde, erscheint der Bildschirm des Geräts auf dem TV-Bildschirm.

Wenn Sie den Empfangsmodus nach dem Start der App "Screen Share" auf Ein stellen, können Sie das Gerät verbinden, ohne die App "Screen Share" zu starten.

#### WiDi (Wireless Display)-Einstellung

Die Intel WiDi (Wireless Display)-Technologie ermöglicht eine einfache und schnelle kabellose Verbindung oder Internetverbindung für gespiegelte und duale Bildschirme auf Ihrem Fernsehgerät. Sie können Ihre Lieblingsfilme, -videos, -fotos, -onlinesendungen und vieles mehr in Full HD mit hervorragender Bildqualität und großartigem Ton entspannt auf Ihrem Fernsehgerät genießen.

#### **(Home)/ (Eingang)** → **Screen Share**

- 1 Intel's WiDi ist auf **Ein**gestellt. Ihr Laptop ist mit dem Programm Intel WiDi ausgestattet.
- 2 Es erkennt die verfügbaren LG webOS TVs, die WiDi unterstützen. Wählen Sie in der Liste den gewünschten Fernseher aus und klicken Sie auf Klicken Sie auf " Connect (Verbindung)". Geben Sie die PIN-Nummer, die auf dem Bildschirm angezeigt wird, in das Eingabefeld ( $\Theta$ ) auf Ihrem Laptop ein, und klicken Sie dann auf "Weiter".

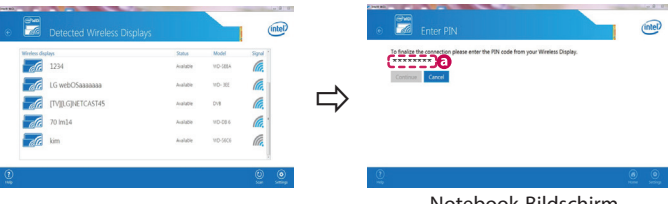

Notebook-Bildschirm

⊕

3 Der Laptop-Bildschirm wird auf dem TV-Bildschirm angezeigt. Die kabellose Umgebung kann sich auf die Bildschirmanzeige auswirken.

⊕

Bei einer schlechten Verbindung kann die Intel WiDi-Verbindung verloren gehen.

\* LG TV muss nicht registriert werden.

*Rufen Sie den LG Kundendienst an, wenn Sie Probleme haben.*

#### **Guide de démarrage rapide SMART TV**

- \* L'image affichée peut être différente de celle de votre téléviseur.
- \* L'image affichée sur un ordinateur ou un téléphone portable peut être différente selon le système d'exploitation.

⊕

\* La position des icônes d'application peut varier sur la plate-forme selon la version du logiciel que vous utilisez.

#### Paramètre Réseau

⊕

1 Appuyez sur le bouton  $\overrightarrow{A}_{\text{max}}$  (**Accueil**) de la télécommande pour accéder au menu Accueil. Mettez l'icône **(Paramètres)** en surbrillance et sélectionnez-la en appuyant sur la **Molette(OK)** de la télécommande.

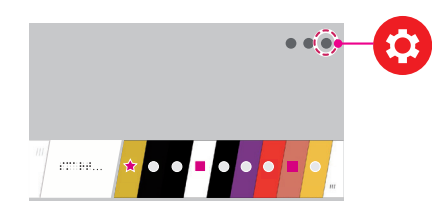

2 Mettez l'icône **(Tous les paramètres)** en surbrillance et sélectionnez-la en appuyant sur la **Molette(OK)** de la télécommande.

⊕

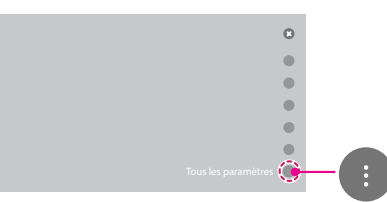

3 Sélectionnez le **Réseau** → **Connexion filaire (Ethernet)** ou **Connexion Wi-Fi**.

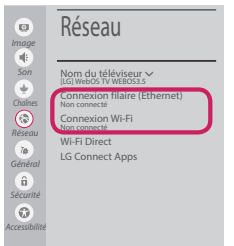

4 Le périphérique essaye automatiquement de se connecter au réseau disponible (prioritairement au réseau filaire).

Lorsque vous sélectionnez **Connexion Wi-Fi**, la liste des réseaux s'affiche à l'écran. Sélectionnez le réseau que vous souhaitez utiliser.

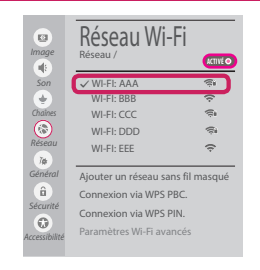

Pour connecter un routeur AP sans fil doté du symbole  $\epsilon$ , vous devez saisir une clé de sécurité.

5 Une fois la connexion effectuée, la mention "**Connecté à Internet**" s'affiche à l'écran.

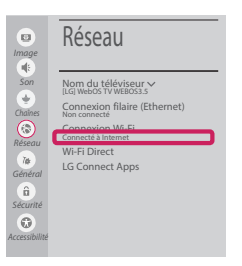

Vous pouvez vérifier l'état de la connexion dans les **Paramètres Wi-Fi avancés**.

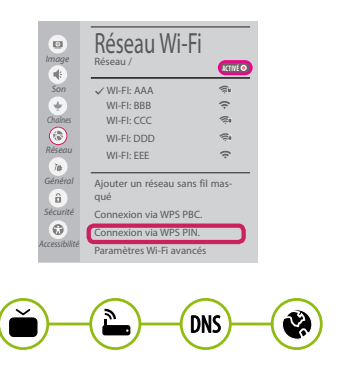

*www.lg.com*

#### Dépannage des problèmes de réseau

⊕

1 Appuyez sur le bouton (11 **Accueil**) de la télécommande pour accéder au menu Accueil. Mettez l'icône **(Paramètres)** en surbrillance et sélectionnez-la en appuyant sur la **Molette(OK)** de la télécommande.

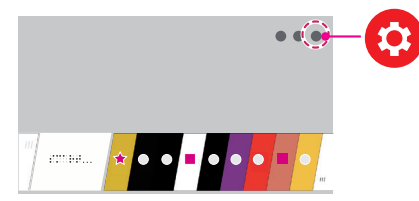

2 Mettez l'icône **(Tous les paramètres)** en surbrillance et sélectionnez-la en appuyant sur la **Molette(OK)** de la télécommande.

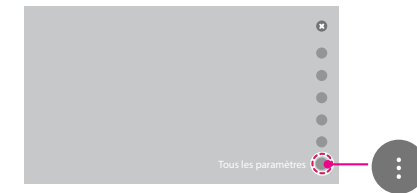

3 Sélectionnez le **Réseau** → **Connexion filaire (Ethernet)** ou **Connexion Wi-Fi** → **Paramètres Wi-Fi avancés**.

⊕

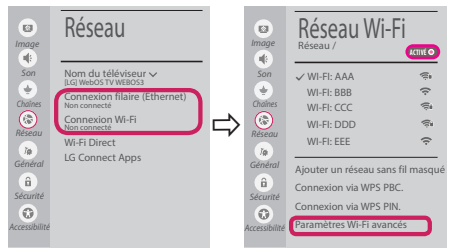

Suivez les instructions ci-dessous en fonction de l'état de votre réseau.

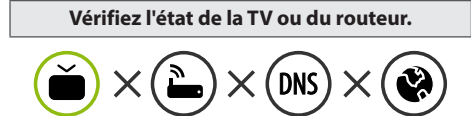

Lorsque X apparaît à côté du téléviseur:

- 1 Vérifiez l'état de la connexion de la TV ou du point d'accès (routeur).
- 2 Allumez puis éteignez la TV ou le point d'accès (routeur).
- <sup>3</sup> Si vous utilisez une adresse IP statique, saisissez-la directement.
- 4 Contactez votre fournisseur de services Internet ou le fabriquant de votre routeur AP.

⊕

**Vérifiez l'état du routeur ou contactez votre fournisseur de services Internet.**

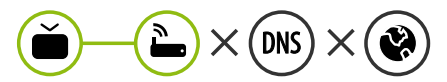

Lorsque X apparaît à côté de la passerelle:

- 1 Débranchez le cordon d'alimentation du point d'accès (routeur) patientez 5 secondes, puis rebranchez-le.
- 2 Initialisez (Réglages usine) le point d'accès (routeur).
- <sup>8</sup> Contactez votre fournisseur de services Internet ou le fabriquant de votre routeur AP.

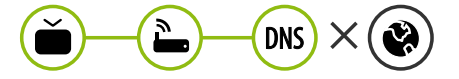

Lorsque X apparaît à côté de DNS:

1 Débranchez le cordon d'alimentation du point d'accès (routeur) patientez 5 secondes, puis rebranchez-le.

- 2 Initialisez (Réglages usine) le point d'accès (routeur).
- 3 Vérifiez que l'adresse MAC de votre TV/du routeur a bien été enregistrée auprès de votre fournisseur de services Internet. (L'adresse MAC est inscrite sur le panneau de droite de la fenêtre de l'état du réseau et doit avoir été enregistrée auprès de votre fournisseur de services Internet.)
- 4 Consultez le site Web du fabricant de votre routeur pour savoir si votre routeur bénéficie de la dernière version du micrologiciel.

#### Installation et réglage du logiciel SmartShare PC

⊕

- 1 Installez SmartShare PC SW sur votre ordinateur.
- 2 Accédez à *www.lg.com*. Puis, sélectionnez votre région.
- 3 Sélectionnez **SERVICE CLIENTS**. Puis, Sélectionnez site **Drivers & Software, Mise à jour logiciel** ou **Logiciel & Firmware**
- 4 Recherchez votre modèle. Puis, sélectionnez SmartShare PC SW.
- 5 Procédez à l'installation pour exécuter le programme.

#### **REMARQUE**

y Le service **SmartShare** est uniquement disponible si le téléviseur et d'autres périphériques sont connectés via un seul Routeur AP.

#### Connexion SmartShare pour smartphone

1 Vérifiez que la fonction Wi-Fi est activée sur votre smartphone. Pour utiliser **SmartShare**, les deux périphériques doivent être connectés au même réseau local.

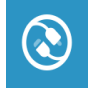

⊕

- 2 Installez/exécutez l'application de partage de contenus sur votre smartphone (fonction **LG TV Plus** sur les téléphones LG).
- 3 Autorisez le partage de fichiers avec d'autres périphériques sur votre smartphone.
- 4 Lancez l'application **Connectique de périphérique** . **(Accueil)** → **Connectique de périphérique** → **Smartphone** → **PARTAGE DE CONTENU**.

◈

- 5 Sélectionnez le type de fichier que vous souhaitez lire (films, fichiers audio ou photos).
- 6 Sélectionnez un film, une musique ou une photo pour diffuser le fichier sur votre téléviseur.
- 7 Lancez la lecture du fichier multimédia sur votre téléviseur.

#### Mise à jour du micrologiciel de la TV

- \* Si le téléviseur est mis sous tension pour la première fois depuis son expédition depuis l'usine, l'initialisation peut prendre quelques minutes.
- 1 **(Accueil) → (Paramètres) → (Tous les paramètres) → Général → À propos de ce téléviseur → Rechercher les mises à jour**

2 Vous pouvez vérifier la version du logiciel et la mettre à jour. Si vous choisissez l'option "**Autoriser les mises à jour automatiques**", les mises à jour seront effectuées automatiquement.

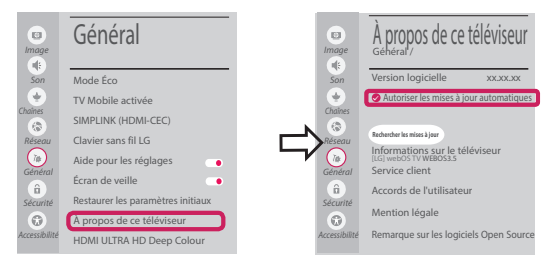

# Réglage Wi-Fi Direct

⊕

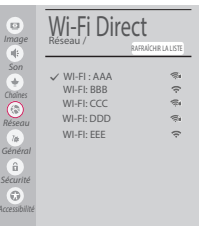

#### **(Accueil) → (Paramètres) → (Tous les paramètres) → Réseau →**

**Wi-Fi Direct** Si le réseau local n'est pas disponible, vous pouvez connecter un périphérique portable directement à votre téléviseur en utilisant la fonction Wi-Fi Direct.

Avec SmartShare, vous pouvez partager des fichiers ou des écrans de périphériques connectés à **Wi-Fi Direct**.

- 1 Lors de l'ouverture du menu **Wi-Fi Direct**, une liste des périphériques disponibles apparaît.
- 2 Lorsqu'il vous est demandé d'établir une connexion, sélectionnez **Oui**. **Wi-Fi Direct** est désormais connecté à votre TV.

#### Réglage Miracast

**Miracast** permet à un périphérique vidéo d'envoyer sans fil en toute sécurité des contenus vidéo ou audio à une TV.

⊕

#### **(Accueil)/ (Entrée)** → **Screen Share**

- 1 **Miracast** doit être "**Activé** " sur votre périphérique portable.
- 2 Lorsque votre téléviseur est détecté, sélectionnez le périphérique correspondant sur votre périphérique portable.

Lorsque la connexion est effectuée, l'écran du périphérique apparaît sur l'écran du téléviseur.

Si vous lancez l'application Partage d'écran et **Activé** Mode d'écoute, vous pouvez connecter l'appareil sans démarrer l'application Partage d'écran.

### Réglage WiDi (Wireless Display, Affichage sans fil)

La technologie d'affichage sans fil WiDi (Wireless Display) d'Intel offre une connexion rapide et sans câbles ni réseau Internet pour les affichages à double écran et en miroir sur votre téléviseur. Installez-vous confortablement et profitez de vos films, vidéos, photos, programmes en ligne préférés et bien plus encore en Full HD sur votre téléviseur avec une qualité d'image et de son exceptionnelle.

#### *{<sub>m}</sub>* **(Accueil)/● (Entrée) → Č Screen Share**

- 1 Intel WiDi est réglé sur **Activé**. Votre ordinateur portable prend en charge le programme Intel Widi.
- 2 Cette fonction détecte les webOS TV LG disponibles et prenant en charge le WiDi. Dans la liste, sélectionnez votre TV et cliquez sur Connecter. Entrez le code PIN indiqué à l'écran dans le champ prévu à cet effet  $\left( \bigodot \right)$  sur votre ordinateur portable, puis cliquez sur Continuer.

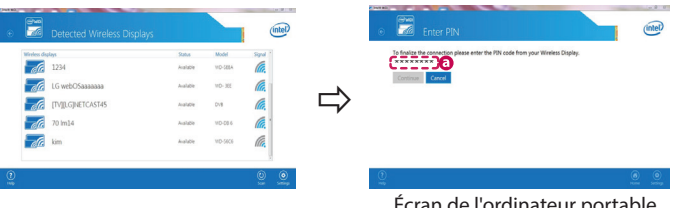

Écran de l'ordinateur portable

◈

3 L'écran de l'ordinateur s'affiche sur le téléviseur. L'environnement sans fil peut affecter l'affichage de l'écran. Si la connexion est mauvaise, vous pouvez perdre la connexion Intel WiDi.

⊕

\* Il n'est pas nécessaire d'enregistrer votre TV LG.

*Veuillez appeler le service clientèle de LG en cas de problème.*

#### **Guía de instalación rápida de SMART TV**

- \* La imagen mostrada puede ser diferente a la que aparece en la TV.
- \* La imagen mostrada en un PC o teléfono móvil puede variar en función del SO (sistema operativo).
- \* Las posiciones de los iconos de las aplicaciones pueden variar en la plataforma, dependiendo de la versión del software.

⊕

#### CONFIGURACIÓN DE RED

⊕

1 Pulse el botón **(Inicio)** del mando a distancia para acceder al menú Principal. Resalte el icono **(Configuración)** selecciónelo pulsando el botón **Rueda(OK)** del mando a distancia.

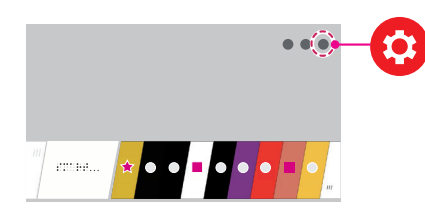

2 Resalte el icono **(Toda la configuración)** selecciónelo pulsando el botón (**) Rueda(OK**) del mando a distancia.

◈

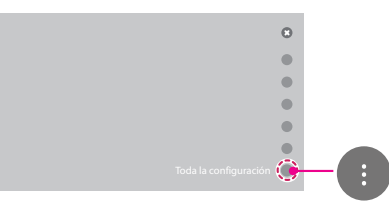

3 Seleccione **Red** → **Conexión cableada (Ethernet)** o **Conexión Wi-Fi**.

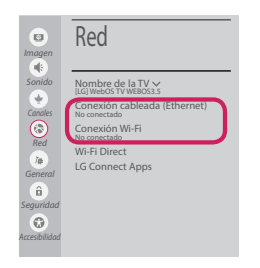

4 El dispositivo intenta conectarse automáticamente a la red disponible (a la red con cables primero). Cuando seleccione la **Conexión Wi-Fi**, se mostrará la lista de Conexiónes disponibles. Seleccione la red que desea utilizar.

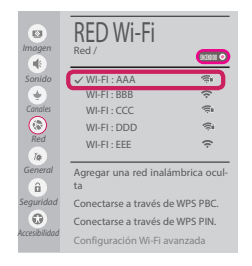

Para los AP (routers) inalámbricos que tienen el símbolo  $\widehat{\mathcal{F}}$ , debe introducir la clave de seguridad.

◈

5 Si la conexión tiene éxito, se muestra el estado "**Conectado a Internet**".

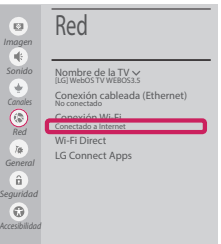

Puede comprobar el estado de la conexión en **Configuración Wi-Fi avanzada**.

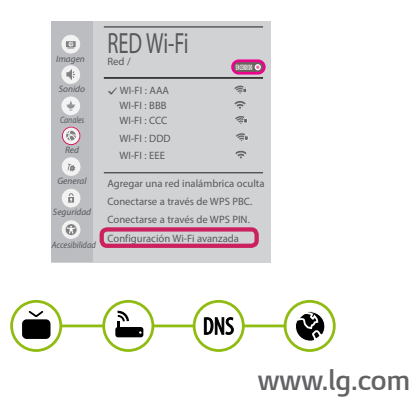

#### Solución de problemas de red

⊕

1 Pulse el botón **(Inicio)** del mando a distancia para acceder al menú Principal. Resalte el icono **(Configuración)** selecciónelo pulsando el botón **Rueda(OK)** del mando a distancia.

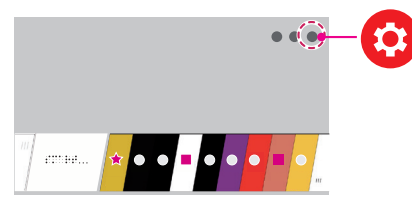

2 Resalte el icono **(Toda la configuración)** selecciónelo pulsando el botón **Rueda(OK)** del mando a distancia.

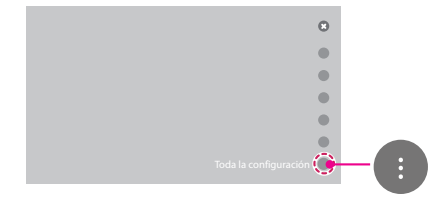

3 Seleccione **Red** → **Conexión cableada (Ethernet)** o **Conexión Wi-Fi** → **Configuración Wi-Fi avanzada**.

⊕

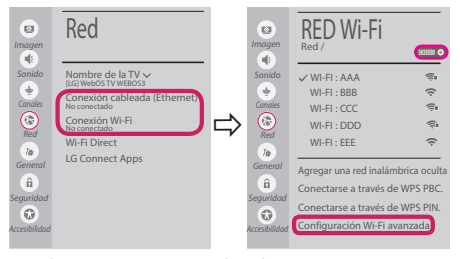

Siga las instrucciones indicadas a continuación que establecen el estado de la red.

**Compruebe la TV o el AP (router).**

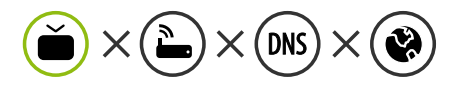

Si aparece una X al lado de la TV:

- 1 Compruebe el estado de la conexión del televisor y el AP (router).
- 2 Apague y encienda el televisor y el AP (router).

⊕

- **3** Si utiliza una IP estática, introdúzcala.
- 4 Póngase en contacto con su proveedor de Internet o del AP (router).

**Compruebe el router o consulte con su proveedor de servicios de Internet.**

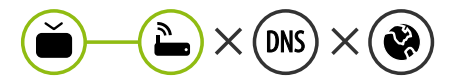

Si aparece una X al lado de la puerta de enlace:

- 1 Desenchufe el cable de alimentación del AP (router) e intente conectar de nuevo cuando transcurran 5 segundos.
- 2 Inicialice (Reajuste) el AP (router).
- 3 Póngase en contacto con su proveedor de Internet o del AP (router).

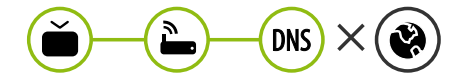

Si aparece una X al lado de DNS:

1 Desenchufe el cable de alimentación del AP (router) e intente conectar de nuevo cuando transcurran 5 segundos.

- 2 Inicialice (Reajuste) el AP (router).
- <sup>3</sup> Compruebe que la dirección MAC de la TV/ router está registrada con su proveedor de servicios de Internet. (La dirección MAC mostrada en el panel derecho de la ventana de estado de red se debe registrar con su proveedor de servicios de Internet.)
- 4 Compruebe el sitio web del fabricante del router para asegurarse de que su router tiene la versión más reciente de firmware instalada.

### Instalación y ajuste del SW SmartShare PC

⊕

- 1 Instale el programa SmartShare PC SW en su PC.
- 2 Vaya a *www.lg.com*. A continuación, seleccione su región.
- 3 Seleccione **Soporte**. A continuación, Seleccione **Software y Drivers , Actualización de software** o **Software & Firmware**.
- 4 Busque su modelo. A continuación, seleccione SmartShare PC SW.
- 5 Puede ejecutar el programa cuando la instalación finalice.

 **NOTA**

y El servicio **SmartShare** solo está disponible si la TV y otros dispositivos están conectados a través de un router individual.

#### Conexión mediante Smartshare con un Smartphone

1 Compruebe que la red Wi-Fi está habilitada en su teléfono inteligente. Para usar **SmartShare**, ambos dispositivos deben estar conectados a la misma red local.

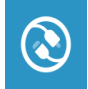

⊕

- 2 Instale/ejecute la aplicación de contenido compartido en su teléfono inteligente (denominada **LG TV Plus** en los teléfonos LG).
- 3 Habilite su teléfono inteligente para compartir archivos de contenido con otros dispositivos.

◈

- 4 Abra la aplicación **Conector de dispositivo**. **(Inicio)** → **Conector de dispositivo** → **Teléfono inteligente** → **USO COMPARTIDO DEL CONTENIDO.**
- 5 Seleccione el tipo de archivo que desea reproducir (película, audio o foto).
- 6 Seleccione un archivo de película, música o foto para reproducirlo en la TV.
- 7 Reproduzca el archivo multimedia para verlo y disfrutarlo en la TV.

#### Actualización del firmware de la TV

- \* La primera vez que se encienda la TV tras su envío, puede tardar unos minutos en iniciarse.
- 1 **(Inicio) → (Configuración) → (Toda la configuración) → General → Acerca de esta TV → Buscar actualizaciones**
- 2 Puede comprobar la versión de software y actualizarla. Si marca la opción "**Permitir actualizaciones automáticas**", el software se actualizará automáticamente.

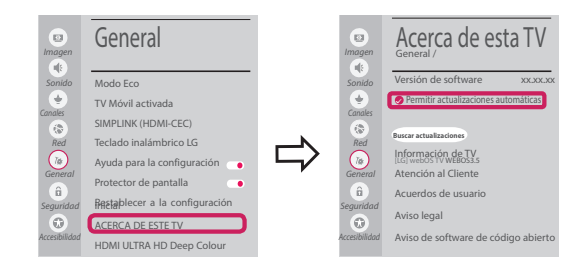

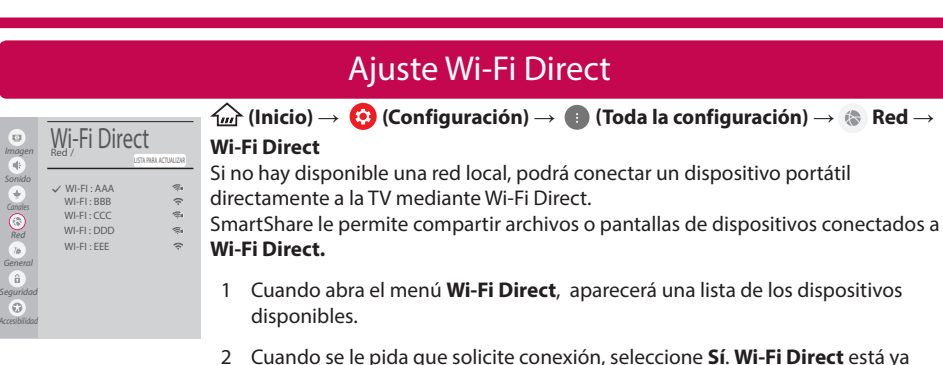

⊕

conectado a su TV.

#### Ajuste Miracast

**Miracast** permite a un dispositivo portátil enviar vídeo y sonido a la TV de forma inalámbrica y segura.

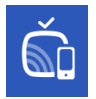

⊕

1 **Miracast** debe estar "**Encendido**" en su dispositivo portátil.

*{<u>m}</u>* **(Inicio)/** $\bullet$  **(Entrada) → Čm̃ Screen Share** 

2 Cuando se detecte la TV, seleccione el dispositivo en su dispositivo portátil. Una vez finalizada la conexión, la pantalla del dispositivo aparecerá en la pantalla de la TV.

Si activa Listen Mode tras iniciar la aplicación Screen Share, podrá conectar el dispositivo sin iniciar la aplicación Screen Share.

#### Ajuste WiDi (pantalla inalámbrica)

La tecnología Intel's WiDi (WiDi de Intel) (pantalla inalámbrica) permite realizar una conexión sencilla y rápida sin cables ni red de Internet para la visualización de monitores reflejados y duales en su TV. Puede sentarse y disfrutar de sus películas, vídeos, fotos y programas en línea favoritos en Full HD en su TV con una magnífica claridad de imagen y sonido.

#### **(Inicio)/ (Entrada)** → **Screen Share**

- 1 Intel's WiDi (WiDi de Intel) está establecido en **Encendido**. Su portátil ejecuta el programa Intel WiDi.
- 2 Detecta las TV webOS de LG disponibles, que son compatibles con WiDi. En la lista, seleccione la TV que desee y haga clic en Conectar. Introduzca el número de PIN que se muestra en la pantalla en el campo de entrada ( $\left( \frac{1}{2} \right)$  en su portátil y, a continuación, haga clic en Continuar.

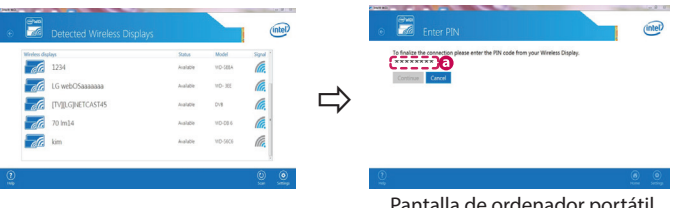

talla de ordenador portátil

⊕

3 La pantalla del ordenador portátil aparece en la pantalla de la TV. El entorno inalámbrico puede afectar a la visualización de la pantalla.

⊕

Si la conexión es deficiente, puede perderse la conexión Intel WiDi.

\* No es necesario registrar la TV LG.

*Llame al centro de atención al cliente de LG si experimenta algún problema.*

#### **SMART TV - Guida alla configurazione rapida**

- \* L'immagine mostrata può risultare differente rispetto alla TV in uso.
- \* L'immagine mostrata su un PC o su un cellulare può variare a seconda del sistema operativo.
- \* A seconda della versione del software, la posizione dell'icona App può variare sulla piattaforma.

#### Impostazione Rete

⊕

€

1 Premere il pulsante (m) (Home) sul telecomando per accedere al menu principale. Evidenziare l'icona **(2)** (Impostazioni) e selezionarla premendo il pulsante la  $\mathbb D$ **Rotella(OK)** sul telecomando.

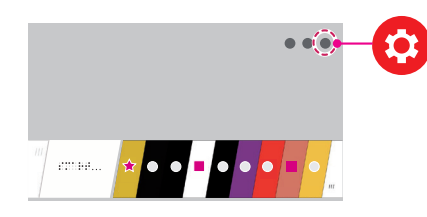

2 Evidenziare l'icona **(Tutte le impostazioni)** e selezionarla premendo il pulsante la **Rotella(OK)** sul telecomando.

⊕

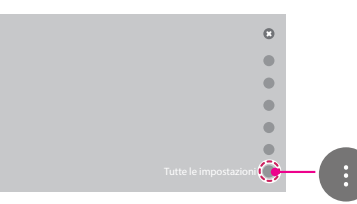

3 Selezionare **Rete** → **Connessione cablata (Ethernet)** o **Connessione Wi-Fi**.

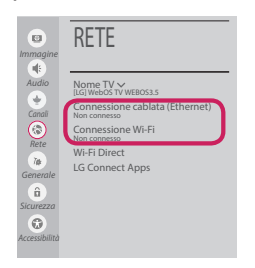

4 Il dispositivo tenta automaticamente la connessione alla rete disponibile (prima alla rete cablata).

Quando si seleziona la **Connessione Wi-Fi**, viene visualizzato l'elenco delle reti disponibili. Scegliere la rete che si desidera utilizzare.

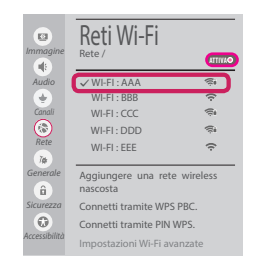

Per l'AP wireless (router) che presenta il simbolo , è necessario immettere la chiave di protezione.

5 Al termine della connessione, viene visualizzato il messaggio **"Connesso a Internet"**.

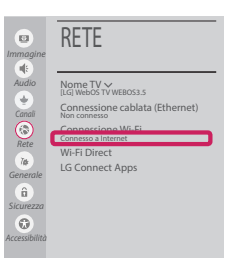

È possibile verificare lo stato della connessione in **Impostazioni Wi-Fi avanzate**.

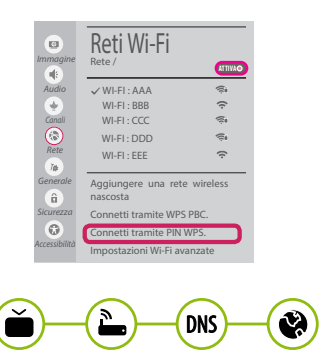

*www.lg.com*

#### Risoluzione dei problemi relativi alla rete

⊕

1 Premere il pulsante **(Home)** sul telecomando per accedere al menu principale. Evidenziare l'icona **(Impostazioni)** e selezionarla premendo il pulsante la **Rotella(OK)** sul telecomando.

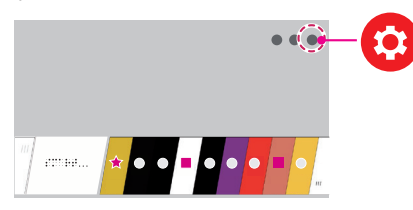

2 Evidenziare l'icona **(Tutte le impostazioni)** e selezionarla premendo il pulsante la  $\mathbb D$ **Rotella(OK)** sul telecomando.

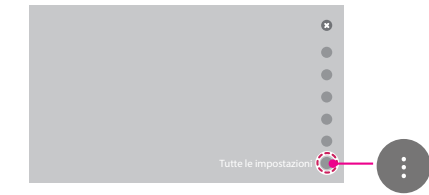

3 Selezionare **Rete** → **Connessione cablata (Ethernet)** o **Connessione Wi-Fi** → **Impostazioni Wi-Fi avanzate**.

⊕

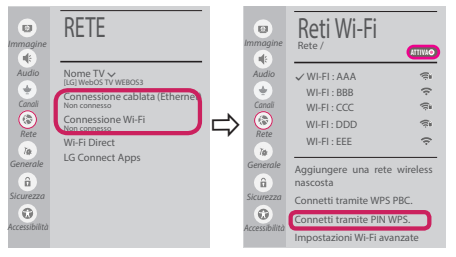

Attenersi alle istruzioni riportate di seguito relative allo stato della rete.

**Controllare il TV o l'AP (router).**

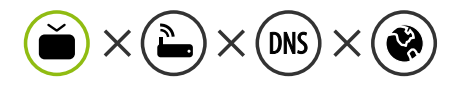

Se appare una X accanto al TV:

- 1 Verificare lo stato della connessione del TV, AP (Router).
- 2 Spegnere e accendere il TV, AP (Router).
- <sup>3</sup> Se si utilizza un IP statico, immetterlo direttamente.
- 4 Contattare il provider di servizi Internet o le società dell'AP (Router).

⊕

**Controllare il router oppure consultare il proprio provider di servizi Internet.**

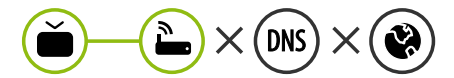

Se appare una X accanto al Gateway:

- 1 Scollegare il cavo di alimentazione dell'AP (router) e provare a connettersi nuovamente dopo 5 secondi.
- 2 Inizializzare (Reset) l'AP (Router).
- 3 Contattare il provider di servizi Internet o le società dell'AP (Router).

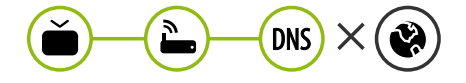

Se appare una X accanto alla DNS:

1 Scollegare il cavo di alimentazione dell'AP (router) e provare a connettersi nuovamente dopo 5 secondi.

- 2 Inizializzare (Reset) l'AP (Router).
- 3 Verificare che l'indirizzo MAC della TV o del router sia registrato presso il proprio provider di servizi Internet. (l'indirizzo MAC visualizzato nel riquadro di destra della finestra dello stato della rete deve essere registrato presso il proprio provider di servizi Internet.)
- 4 Controllare il sito Web del produttore per assicurarsi che sul router sia installata la versione più recente del firmware.

#### Installazione e impostazione del software per PC SmartShare

⊕

- 1 Installare il programma SmartShare PC SW sul PC.
- 2 Andare a *www.lg.com*. Quindi, selezionare la propria area geografica.
- 3 Selezionare **SUPPORTO**. Quindi, Selezionare **Drivers & Software, AGGIORNAMENTI SOFTWARE** o **Software e Firmware**
- 4 Cercare il modello in uso. Quindi, selezionare SmartShare PC SW.
- 5 Una volta completata l'installazione, è possibile eseguire il programma.

**NOTA**

**·** Il servizio **SmartShare** è disponibile solo se il TV e gli altri dispositivi sono connessi tramite un singolo router.

#### Connessione SmartShare allo smartphone

1 Verificare che sullo smartphone sia attivato il Wi-Fi. Per utilizzare **SmartShare**, entrambi i dispositivi si devono trovare sulla stessa rete locale.

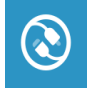

⊕

2 Sullo smartphone, installare/eseguire l'applicazione per la condivisione dei contenuti (sui cellulari LG tale applicazione si chiama **LG TV Plus**).

◈

- 3 Consentire allo smartphone di condividere file di contenuto con altri dispositivi.
- 4 Aprire l'applicazione **Connettore dispositivo** application. **(Home)** → **Connettore dispositivo** → **Smartphone** → **CONDIVISIONE CONTENUTI.**
- 5 Selezionare il tipo di file che si desidera riprodurre (filmato, audio o foto).
- 6 Selezionare un file di filmato, musica o foto da riprodurre sul TV.
- 7 Riprodurre il file multimediale e visualizzarlo sul TV.

#### Aggiornamento firmware TV

- \* Se il televisore viene acceso per la prima volta dopo essere stato spedito dalla fabbrica, l'inizializzazione potrebbe richiedere alcuni minuti.
- 1 **(Home) → (Impostazioni) → (Tutte le impostazioni) → Generale → Informazioni sulla TV → Controlla aggiornamenti**
- 2 È possibile controllare la versione del software e aggiornarla. Se si seleziona l'opzione "**Consentire gli aggiornamenti automatici**" il software viene aggiornato automaticamente.

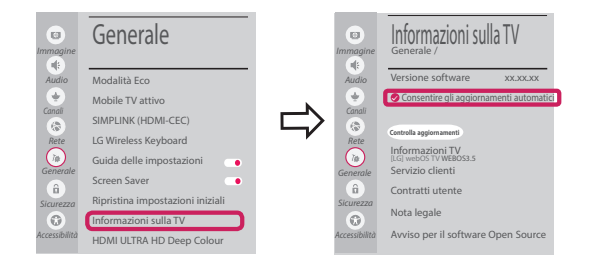

#### Impostazione Wi-Fi Direct

⊕

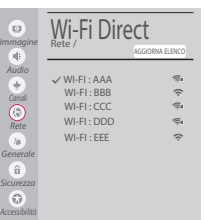

**(Home) → (Impostazioni) → (Tutte le impostazioni) → Rete →**

**Wi-Fi Direct**

Se una rete locale non è disponibile, è possibile collegare un dispositivo portatile direttamente al TV utilizzando la funzione Wi-Fi Direct.

Con SmartShare, è possibile condividere i file o le schermate dei dispositivi collegati a **Wi-Fi Direct**.

- 1 Quando si apre il menu **Wi-Fi Direct**, viene visualizzato un elenco di dispositivi disponibili.
- 2 Quando viene richiesto di stabilire la connessione, selezionare **Sì**. **Wi-Fi Direct** è connesso al TV.

◈

#### Impostazione Miracast

**Miracast** consente a un dispositivo portatile di inviare video e audio al TV in modalità wireless, in totale sicurezza.

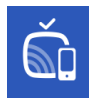

⊕

1 **Miracast** deve essere impostato su **"Attiva"** sul dispositivo portatile.

 **{** (Home)/ **● (Ingresso)**  $\rightarrow$  as Screen Share

2 Quando viene rilevato il TV, selezionare il dispositivo sul dispositivo portatile. Al termine dell'operazione, la schermata del dispositivo appare sullo schermo del TV.

Se si imposta la modalità di ascolto su **Attiva** dopo aver lanciato l'app Screen Share, è possibile collegare il dispositivo senza avviare l'app.

#### Impostazione WiDi (Wireless Display)

La tecnologia WiDi (Wireless Display) di Intel consente una connessione semplice e veloce senza l'uso di cavi o reti Internet per la visualizzazione di monitor mirror e dual sul TV. Puoi sederti e goderti i tuoi film preferiti, video, foto, programmi online e molto altro in full HD sul TV, con qualità audio e video incredibili.

#### **(Home)/ (Ingresso)** → **Screen Share**

- 1 Intel's WiDi è impostato su **Attiva**. Il laptop esegue il programma Intel WiDi.
- 2 Vengono rilevate le LG Webos TV disponibili che supportano WiDi. Nell'elenco, selezionare la TV desiderata e fare clic su Connetti. Immettere il codice PIN visualizzato sullo schermo nel campo di immissione  $\left( \bullet \right)$  del laptop e fare clic su Continua.

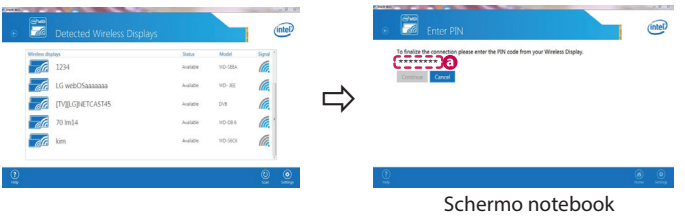

3 La schermata del notebook viene visualizzata sullo schermo del TV. L'ambiente wireless può influire sulla visualizzazione dello schermo.

In caso di scarsa connettività, la connessione Intel WiDi potrebbe essere persa.

\* Non è necessario registrare la TV LG.

#### **Chiamare il servizio clienti LG se si verificano problemi.**

#### **Ghid rapid de instalare SMART TV**

- \* Imaginea ilustrată poate fi diferită de televizorul dvs.
- \* Imaginea ilustrată pe un PC sau pe un telefon mobil poate varia în funcţie de SO (Sistemul de Operare).

 $\bigoplus$ 

\* Poziţiile pictogramei aplicaţiei pot varia pe platformă, în funcţie de versiunea de software.

#### Setări pentru reţea

⊕

1 Apăsați butonul (A**CASĂ**) de pe telecomandă pentru a accesa Meniul iniţial. Evidenţiaţi pictograma **(Setări)** şi selectați apăsând butonul (**D** Disc (OK) de pe telecomandă.

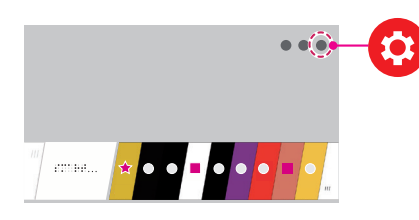

2 Evidenţiaţi pictograma **(Toate setările)** şi selectaţi apăsând butonul **Disc (OK)** de pe telecomandă.

⊕

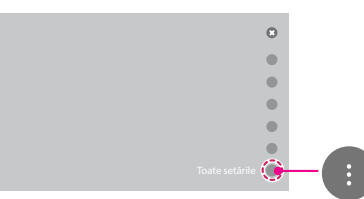

3 Selectaţi **Reţea** → **Conexiune cu fir (Ethernet)** sau **Conexiune Wi-Fi**.

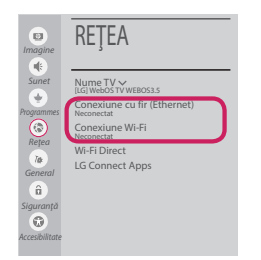

4 Dispozitivul încearcă automat să se conecteze la reţeaua disponibilă (mai întâi la reţeaua cu fir). Când selectaţi **Conexiune Wi-Fi**, este afişată lista de reţele disponibilă. Alegeţi reţeaua pe care doriţi să o utilizaţi.

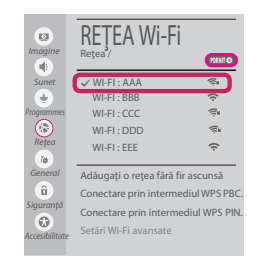

Pentru punctul de acces fără fir (router) care are simbolul  $\widehat{\mathbb{R}}$ , trebuie să introduceți cheia de securitate.

5 În cazul în care conexiunea se realizează cu succes, este afişată reţeaua "**Conectat la internet**".

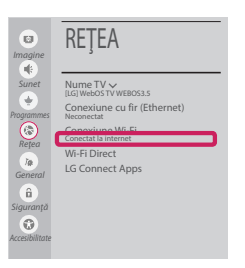

Puteţi verifica starea conexiunii în **Setări Wi-Fi avansate**.

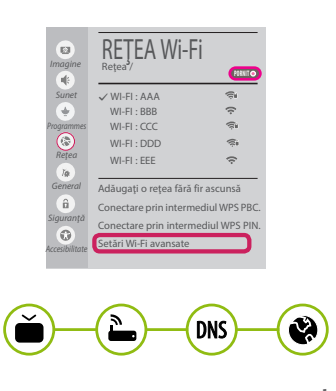

*www.lg.com*

#### Depanarea problemelor de reţea

⊕

1 Apăsaţi butonul **(ACASĂ)** de pe telecomandă pentru a accesa Meniul inițial. Evidenţiaţi pictograma **(Setări)** şi selectaţi apăsând butonul **Disc (OK)** de pe telecomandă.

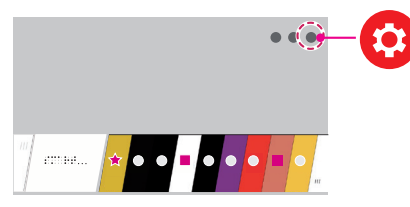

2 Evidenţiaţi pictograma **(Toate setările)** şi selectați apăsând butonul **(1) Disc (OK)** de pe telecomandă.

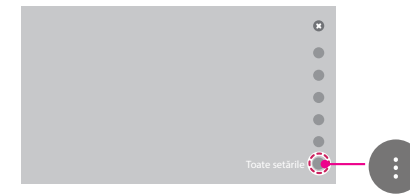

3 Selectaţi **Reţea** → **Conexiune cu fir (Ethernet)** sau **Conexiune Wi-Fi** → **Setări Wi-Fi avansate**.

⊕

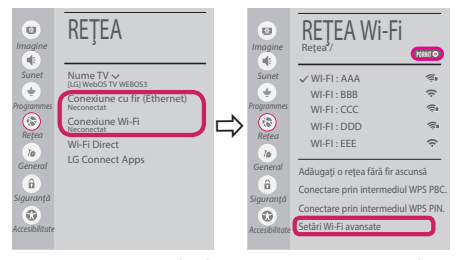

Urmaţi instrucţiunile de mai jos care sunt corelate cu starea reţelei dvs.

**Verificaţi televizorul sau punctul de acces (router).**

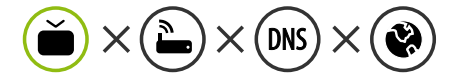

Când X apare în dreptul televizorului:

- **Verificati starea conexiunii televizorului, punctul** de acces (router).
- **<sup>●</sup>** Opriți și porniți televizorul, punctul de acces (router).
- <sup>3</sup> Dacă utilizați un IP static, introduceți IP-ul direct.
- 4 Contactaţi furnizorul de servicii de internet sau compania pentru punctul de acces (router).

⊕

**Verificaţi punctul de acces (router) sau consultaţi furnizorul dvs. pentru servicii de internet.**

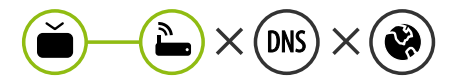

Când X apare în dreptul Gateway:

- **■** Scoateți din priză cablul de alimentare al punctului de acces (router) şi încercaţi conectarea după 5 secunde.
- 2 Iniţializaţi (resetaţi) punctul de acces (router).
- <sup>●</sup> Contactați furnizorul de servicii de internet sau compania pentru punctul de acces (router).

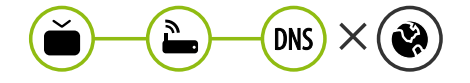

Când X apare în dreptul DNS:

- **■** Scoateți din priză cablul de alimentare al punctului de acces (router) și încercați conectarea după 5 secunde.
- 2 Iniţializaţi (resetaţi) punctul de acces (router).

- 3 Verificaţi ca adresa MAC a televizorului/ punctului de acces (router) să fie înregistrată la furnizorul dvs. de servicii de internet. (Adresa MAC afişată pe panoul din dreapta al ferestrei cu starea reţelei trebuie să fie înregistrată la furnizorul de servicii de internet.)
- 4 Verificaţi site-ul web al producătorului punctului de acces (router) pentru a vă asigura că routerul dvs. are cea mai recentă versiune instalată.

#### Instalarea şi setarea SmartShare PC SW

 $\bigoplus$ 

- 1 Instalați programul SmartShare PC SW pe PC.
- 2 Accesati **www.lg.com**. Apoi, selectati regiunea dvs.
- 3 Selectaţi **SUPORT**. Apoi, Selectaţi **Drivers & Software**, **ACTUALIZARI SOFTWARE** sau **Software & Firmware**.
- 4 Căutați modelul dvs. Apoi selectați SmartShare PC SW.
- 5 Puteţi rula programul când se încheie instalarea.

 **NOTĂ**

**• Serviciul SmartShare** este disponibil numai dacă televizorul și celelalte dispozitive sunt conectate prin intermediul unui singur punct de acces (router).

#### Conectarea SmartShare la smartphone

⊕

- 1 Asiguraţi-vă că funcţia Wi-Fi este activată pe smartphone-ul dvs. Pentru a utiliza **SmartShare**, ambele dispozitive trebuie să fie conectate la aceeași rețea locală.
- 2 Instalati/rulati aplicatia pentru partajare de continut pe smartphone (Se numeste LGTV **Plus** pe telefoanele LG).
- 3 Activaţi smartphone-ul pentru a partaja fişiere cu diferite conţinuturi cu alte dispozitive.
- 4 Deschideţi aplicaţia **Conector dispozitiv**. **(ACASĂ)** → **Conector dispozitiv** → **Smartphone** → **PARTAJAREA CONŢINUTULUI.**

◈

- 5 Selectaţi tipul de fişier pe care doriţi să-l redaţi (video, audio sau fotografii).
- 6 Selectaţi fişierul video, de muzică sau fotografii care va fi redat pe televizor.
- 7 Redaţi fişierul media pentru a-l vizualiza şi a vă bucura de el pe televizor.

#### Actualizarea firmware-ului televizorului

- \* Dacă televizorul este pornit pentru prima dată după livrarea din fabrică, iniţializarea acestuia poate dura câteva minute.
- 1 **(ACASĂ) → (Setări) → (Toate setările) → General → Despre acest TV → VERIFICAȚI ACTUALIZĂRILE**

2 După verificarea versiunii software-ului, actualizaţi-l. Dacă bifaţi "**Permite actualizările automate**", puteţi actualiza software-ul automat.

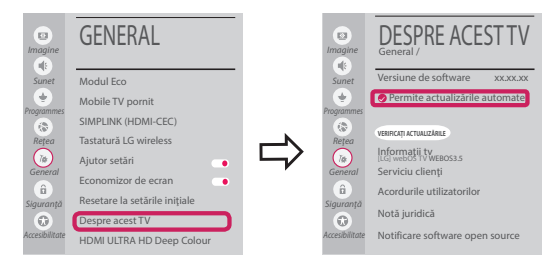

# Setarea Wi-Fi Direct

⊕

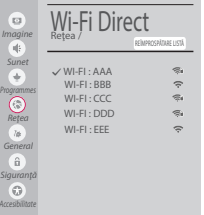

 **(ACASĂ) → (Setări) → (Toate setările) → Reţea → Wi-Fi Direct** Dacă nu este disponibilă o rețea locală, puteți conecta un dispozițiv portabil direct la televizor, folosind Wi-Fi Direct.

Cu SmartShare, puteţi partaja fişiere sau ecrane ale dispozitivelor conectate la **Wi-Fi Direct**.

- 1 Când deschideţi meniul **Wi-Fi Direct**, va apărea o listă de dispozitive disponibile.
- 2 Când vi se cere să solicitaţi conectarea, selectaţi **Da**. **Wi-Fi Direct** este acum conectat la televizorul dvs.

#### Setarea Miracast

**Miracast** permite unui dispozitiv portabil să trimită în siguranţă materiale video şi sunet către televizor, fără cabluri.

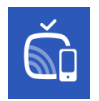

⊕

1 **Miracast** trebuie setat la "**PORNIT**" pe dispozitivul dvs. portabil.

 **(ACASĂ)/ (INTRARE)** → **Screen Share**

2 Când televizorul este selectat, selectaţi dispozitivul pe dispozitivul dvs. portabil. După finalizarea conexiunii, ecranul dispozitivului apare pe ecranul televizorului.

Prin comutarea Modului de ascultare la **PORNIT** după lansarea aplicaţiei Screen Share, puteţi conecta dispozitivul fără a porni aplicaţia Screen Share.

#### Setarea WiDi (Wireless Display)

Tehnologia WiDi (Wireless Display) de la Intel permite conectarea uşoară şi rapidă fără fire sau reţea de Internet pentru afişarea pe monitor dual sau în oglindă. Vă puteţi relaxa şi experimenta filmele dvs. preferate, clipurile video, fotografiile, emisiunile online şi mult mai multe în full HD pe televizorul dvs. cu o claritate excelentă a imaginii şi a sunetului.

#### **(ACASĂ)/ (INTRARE)** → **Screen Share**

- 1 Intel's WiDi este setat la **Pornit**. Laptopul dvs. rulează programul Intel WiDi.
- 2 Detectează televizoarele LG webOS disponibile, care acceptă WiDi. Din listă, selectați televizorul dorit și faceți clic pe Conectare. Introduceți numărul afișat pe ecran în câmpul de introducere  $\left( \frac{1}{2} \right)$  de pe laptopul dvs. iar apoi faceți clic pe Continuare.

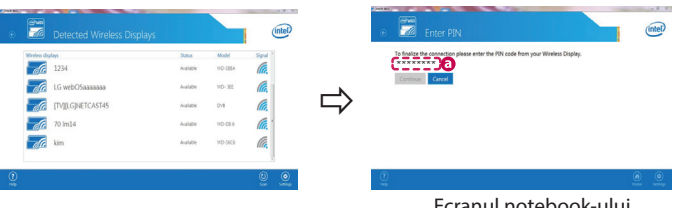

Ecranul notebook-ului

⊕

3 Ecranul laptopului apare pe ecranul televizorului. Mediul wireless poate afecta afişajul ecranului. Dacă conexiunea este slabă, conexiunea Intel WiDi poate fi pierdută.

⊕

\* Televizoarele LG nu au nevoie de înregistrare.

**Apelaţi centrul de service pentru clienţi LG dacă întâmpinaţi probleme.**